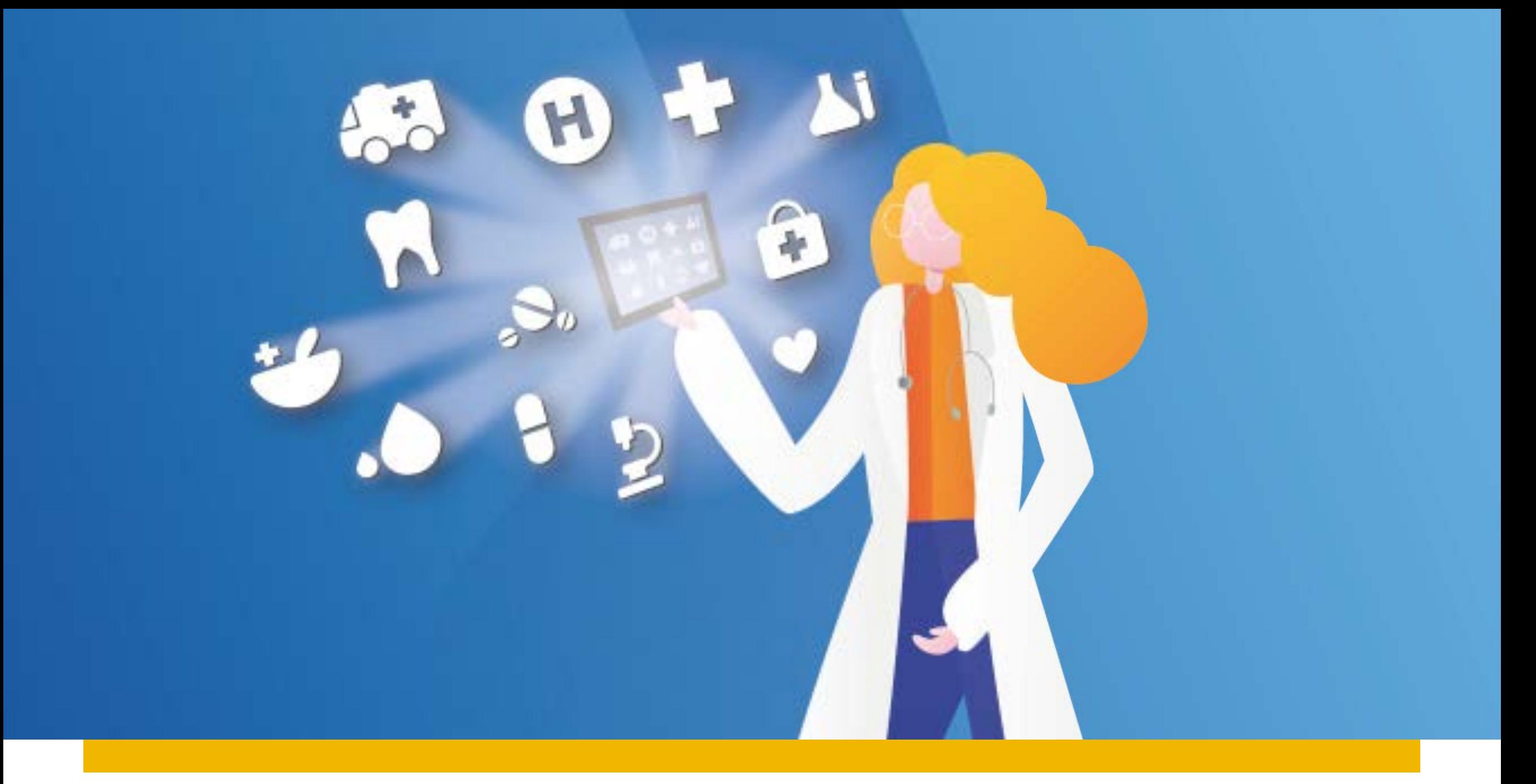

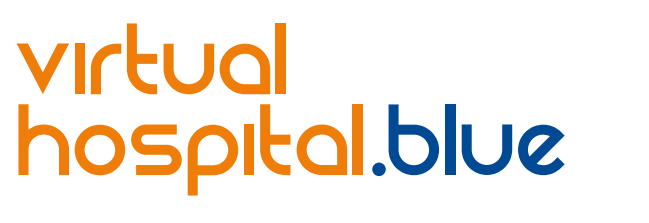

*GUIDA ALLA REGISTRAZIONE*

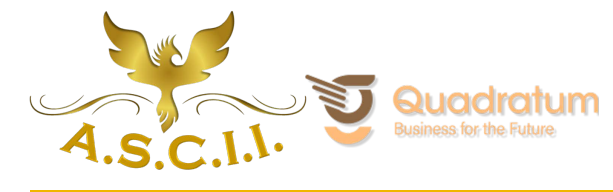

**B L U E**<br>ASSISTANCE

**REALE GROUP** 

TO GETHERMORE

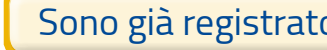

[Facebook](#page-5-0) [Google](#page-12-0) | [Mail](#page-21-0)

<span id="page-1-0"></span>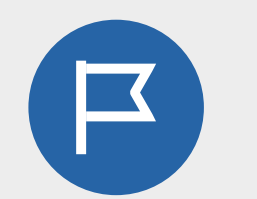

*HOME PAGE*

*Scarica l'App VirtualHospital.blue o accedi al sito www.virtualhospital.blue*

*INSERISCI le credenziali utilizzate per la registrazione a uno dei portali ed immettere il PIN consegnato.*

# *Fase iniziale: sono già registrato al portale*

*Reale Mutua | Italiana | Blue Assistance | Salutiamo*

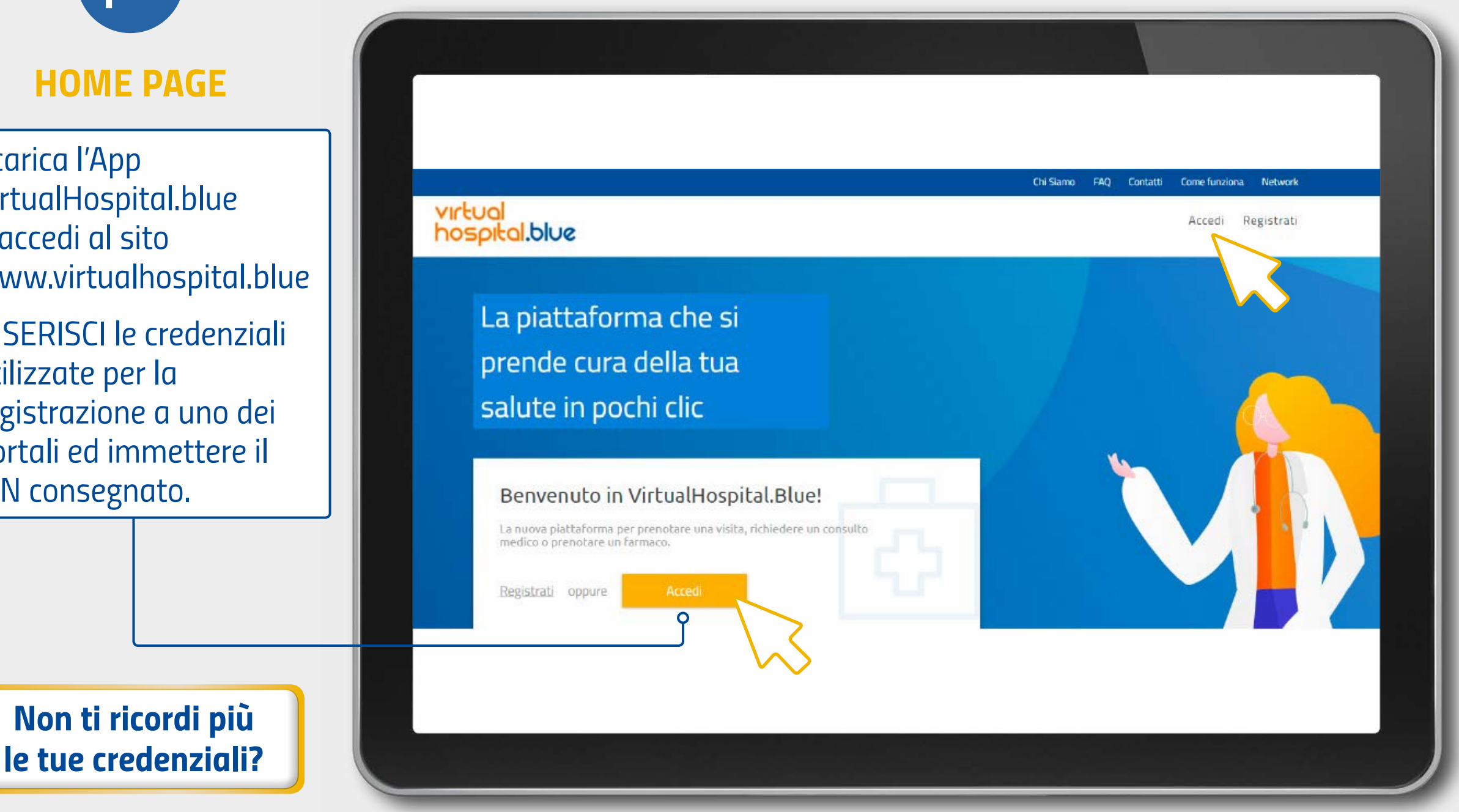

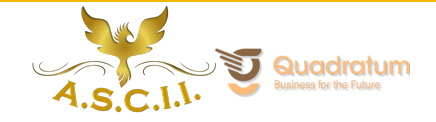

<span id="page-2-0"></span>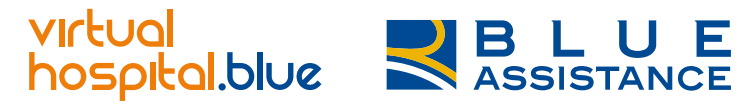

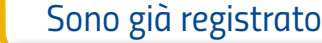

[Facebook](#page-5-0) [Google](#page-12-0) | [Mail](#page-21-0)

#### *Fase iniziale: non sono registrato*

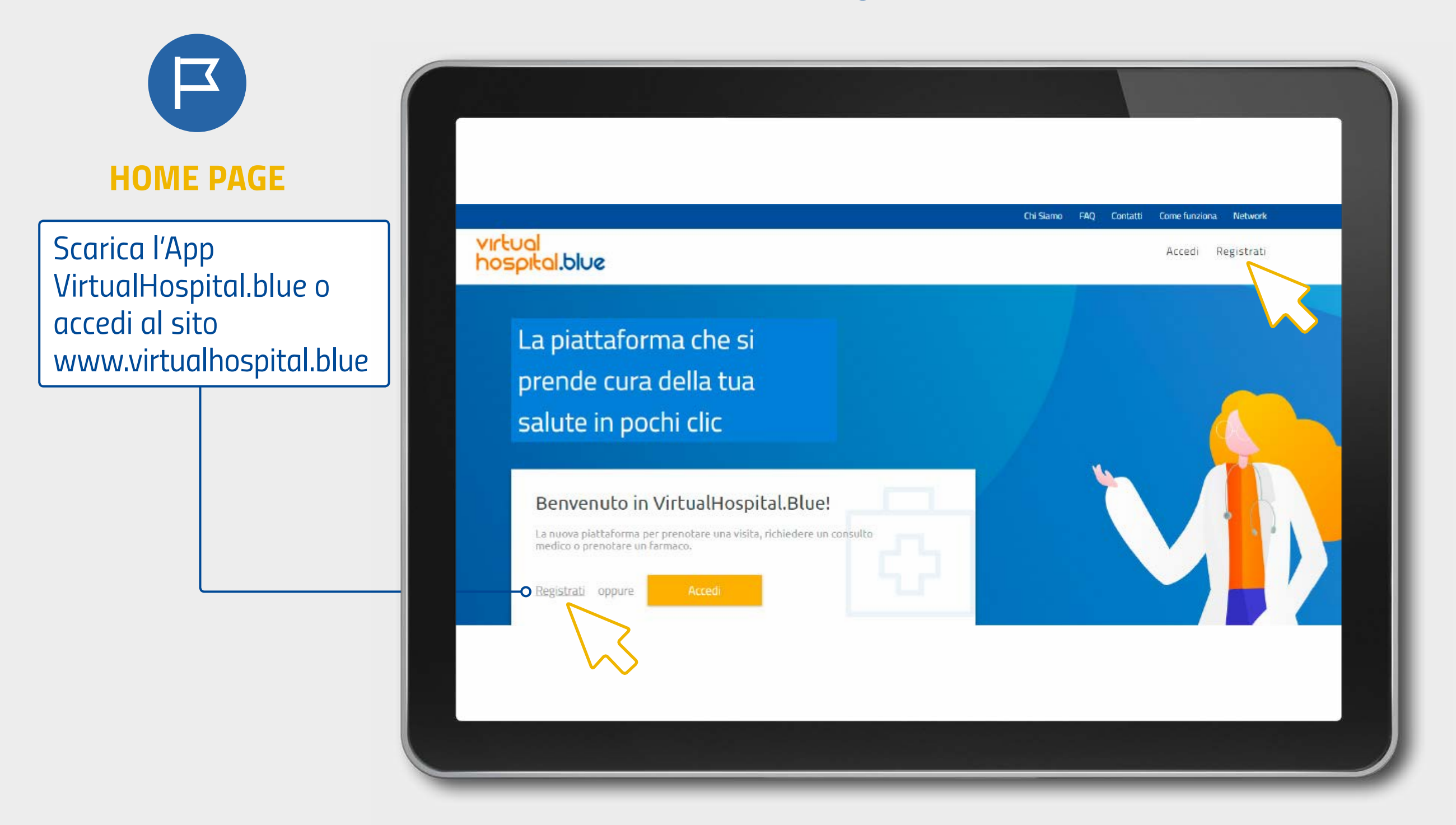

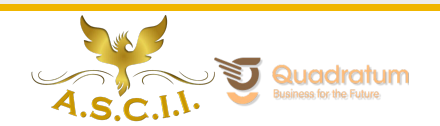

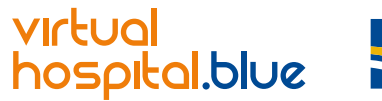

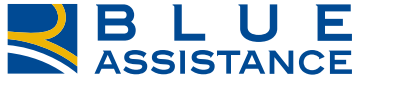

*[Sono già registrato](#page-1-0)*

Non sono registrato

[Facebook](#page-5-0) [Google](#page-12-0) | [Mail](#page-21-0)

#### *Fase iniziale: non sono registrato*

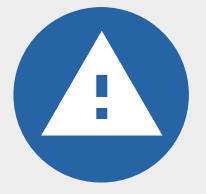

*Ti ricordiamo che se sei iscritto all'Area Riservata o all'App Reale Mutua, Italiana, Blue Assistance o Salutiamo non sarà necessario procedere con la registrazione.*

*In tal caso ti basterà accedere al sito www.virtualhospital.blue o scaricare l'App VirtualHospital.blue con le credenziali utilizzate per la registrazione a uno dei portali ed immettere il PIN consegnato.*

*Se questo non è il tuo caso, procedi cliccando su registrati.*

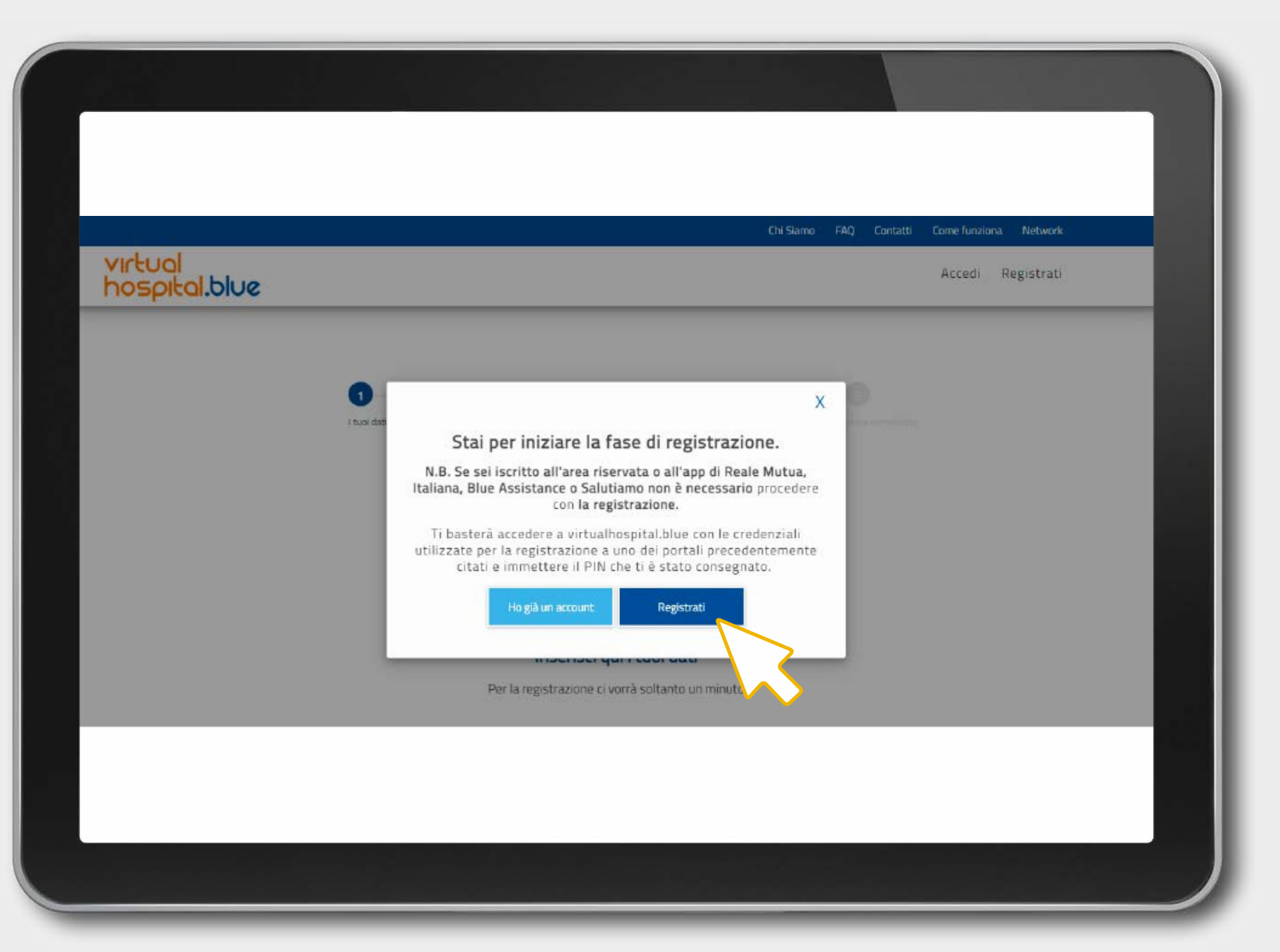

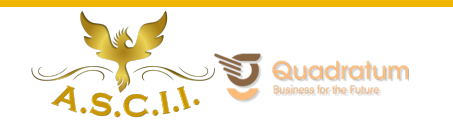

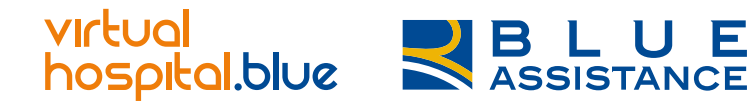

*[Sono già registrato](#page-1-0)*

Non sono registrato

[Facebook](#page-5-0) [Google](#page-12-0) | [Mail](#page-21-0)

*[Non ti ricordi più le tue credenziali?](#page-30-0)*

#### *Fase iniziale: non sono registrato*

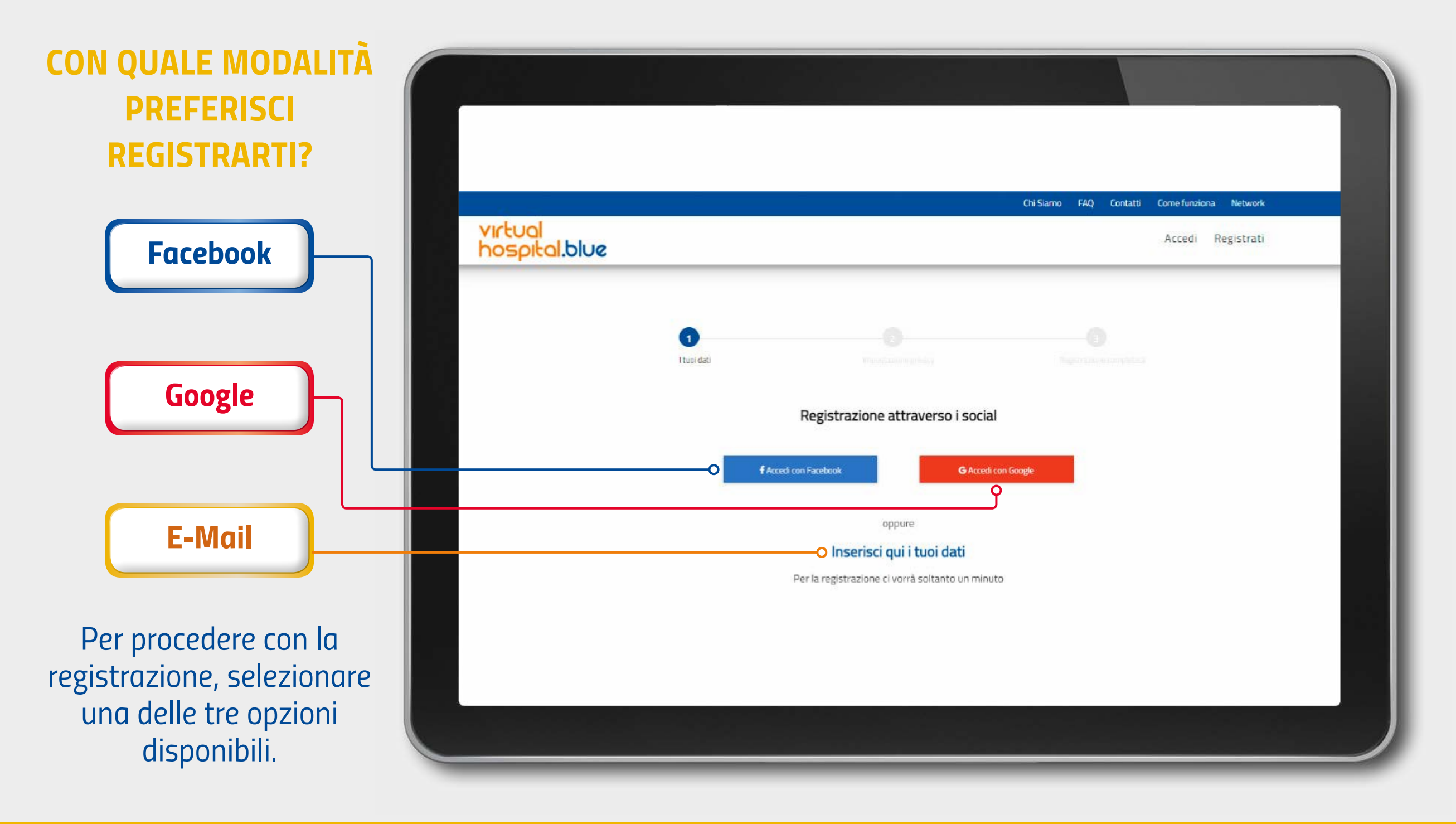

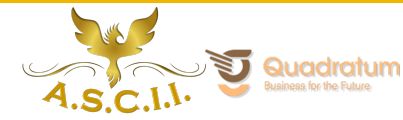

<span id="page-5-0"></span>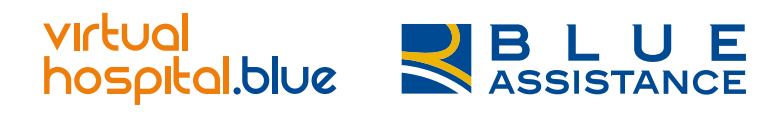

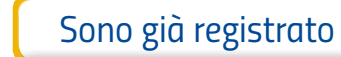

[Google](#page-12-0) | [Mail](#page-21-0)

#### *Fase iniziale: non sono registrato*

*Facebook*

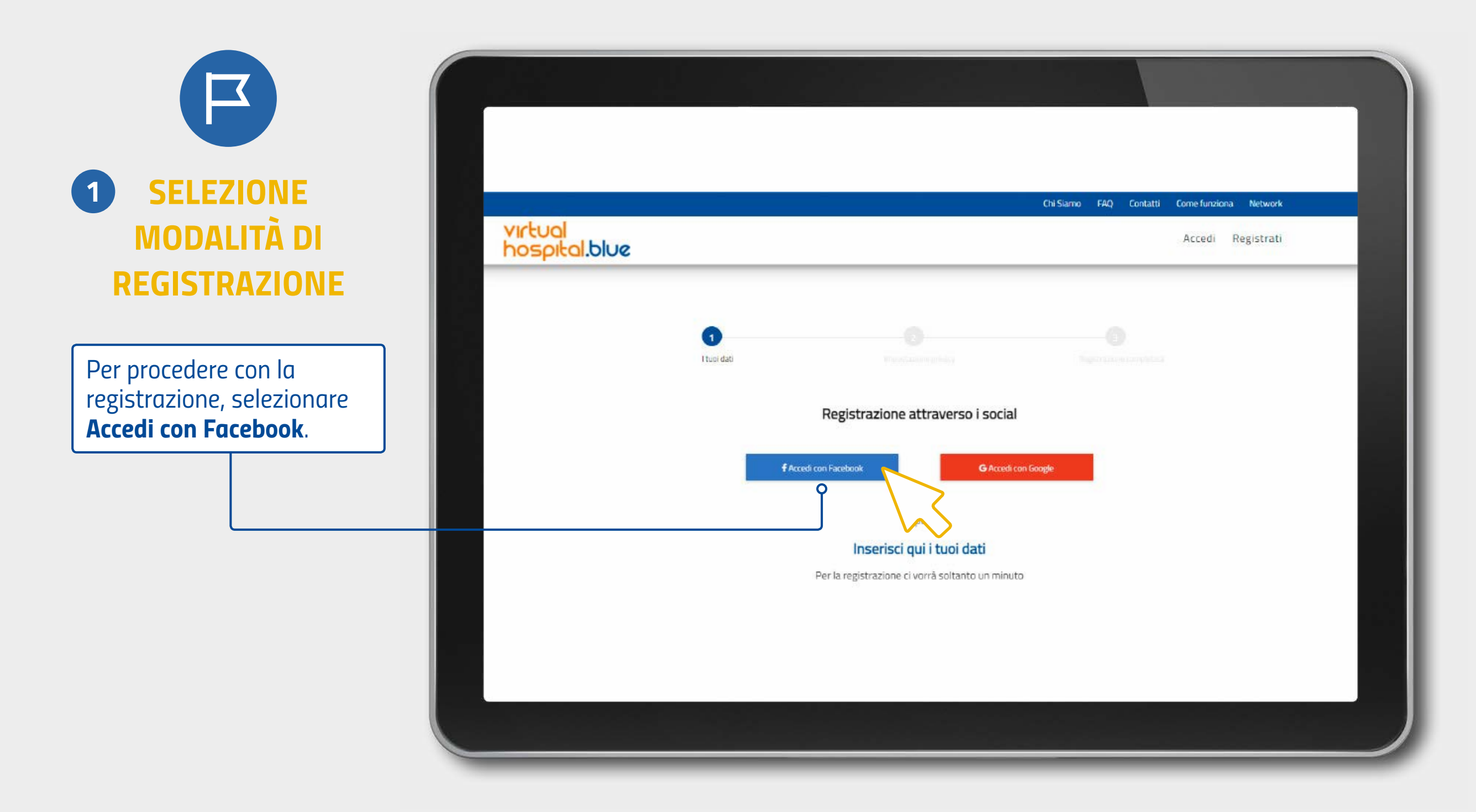

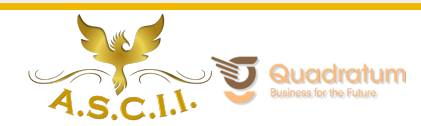

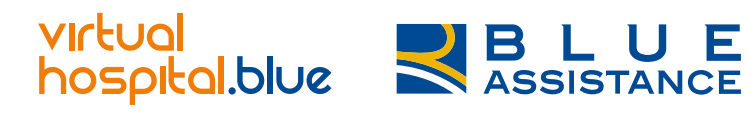

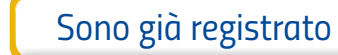

[Google](#page-12-0) | [Mail](#page-21-0)

 $\Box$ 

## *Registrazione via Facebook*

*Facebook*

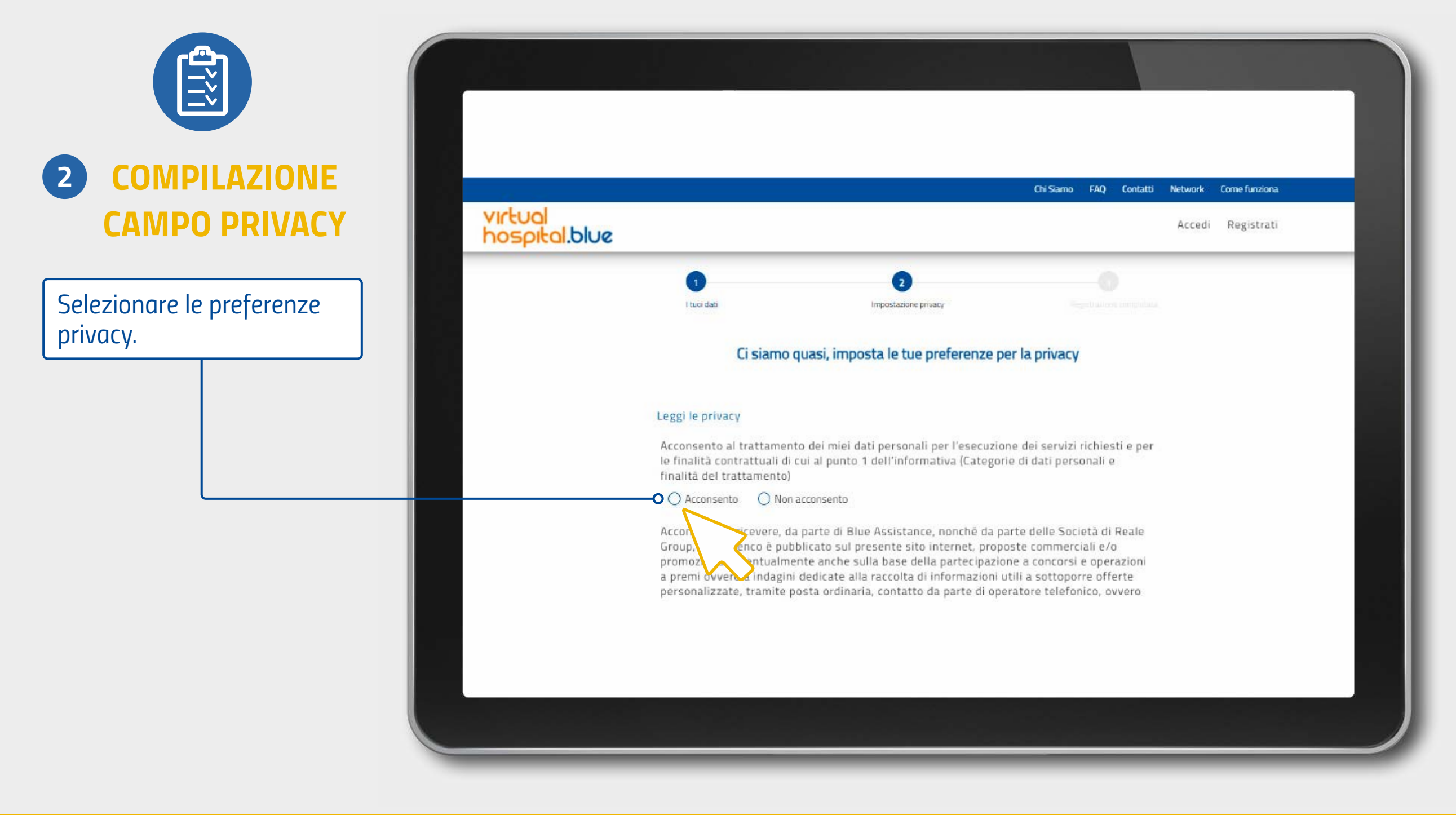

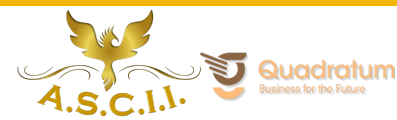

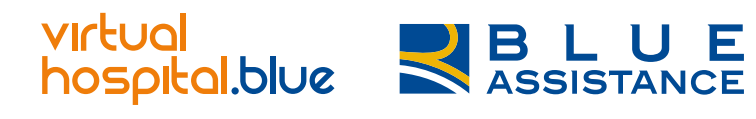

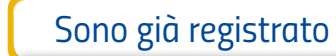

[Google](#page-12-0) | [Mail](#page-21-0)

# *Registrazione via Facebook*

*Facebook*

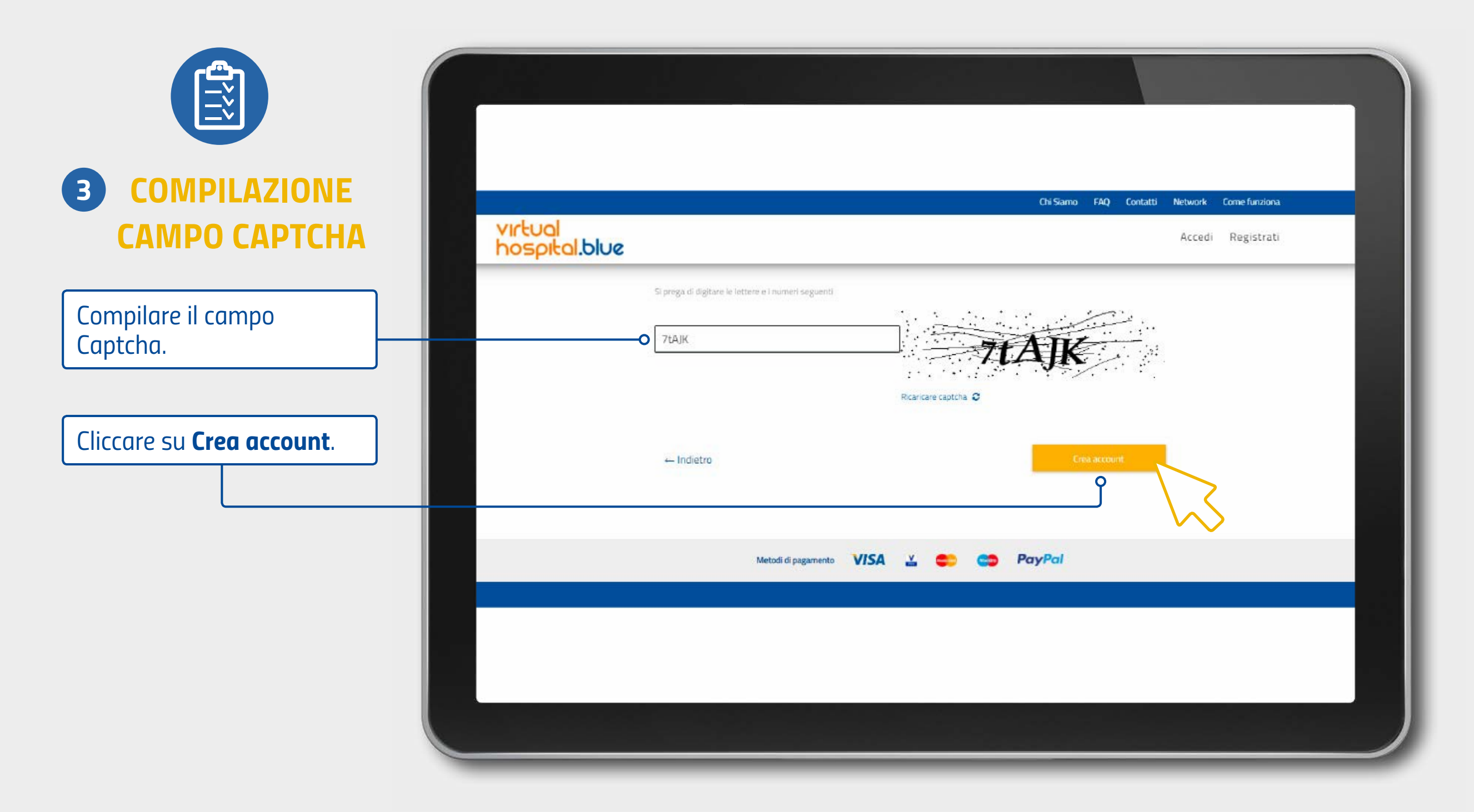

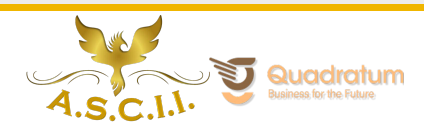

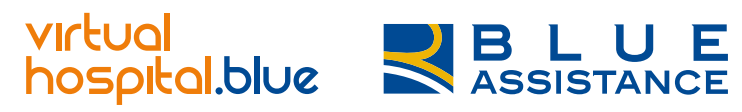

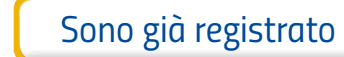

[Google](#page-12-0) | [Mail](#page-21-0)

*[Non ti ricordi più le tue credenziali?](#page-30-0)*

# *Registrazione via Facebook*

*Facebook*

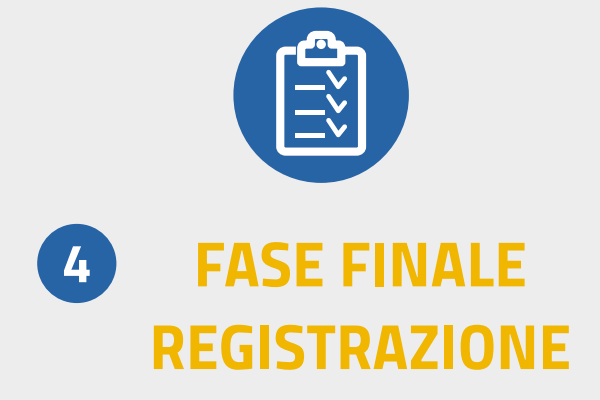

*Bene, la procedura è andata a buon fine! Ora controlla l'indirizzo mail inserito in fase di registrazione.*

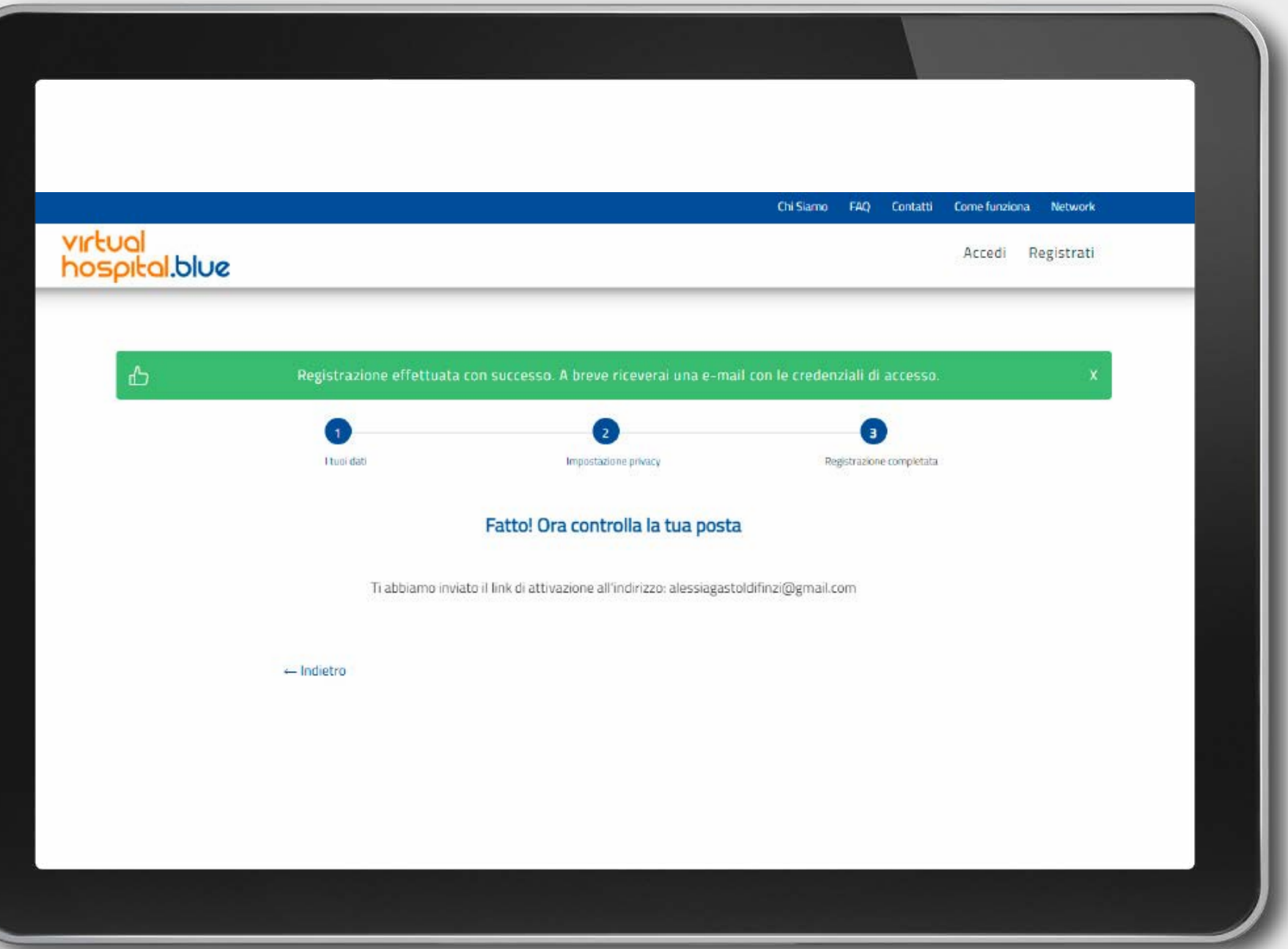

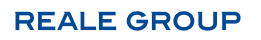

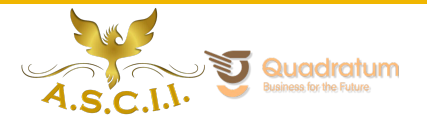

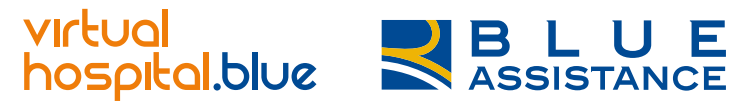

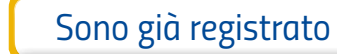

[Google](#page-12-0) | [Mail](#page-21-0)

### *Registrazione via Facebook*

*Facebook*

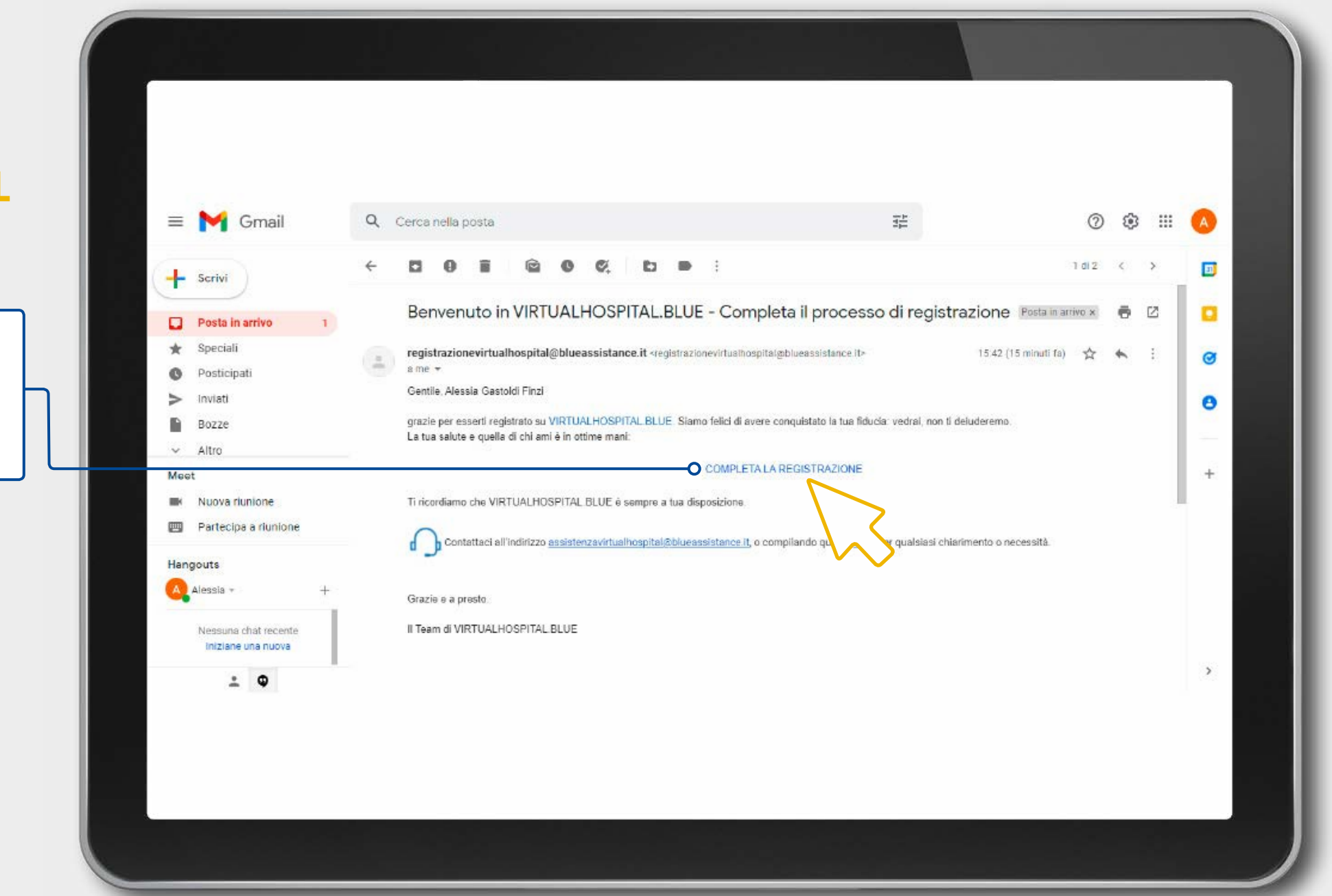

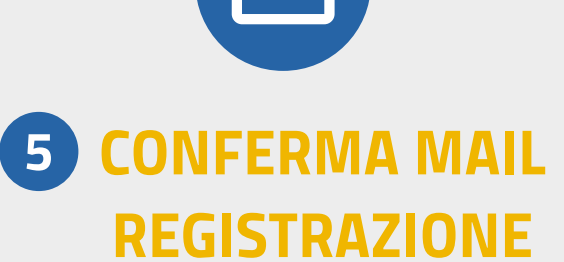

*Una volta aperto il messaggio ricevuto, leggi le informazioni e clicca su completa la registrazione.*

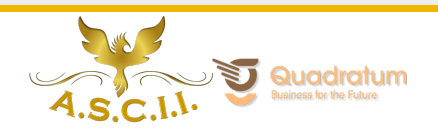

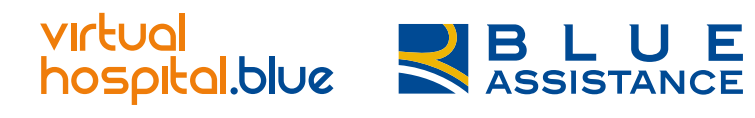

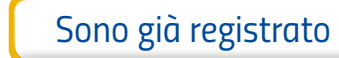

[Google](#page-12-0) | [Mail](#page-21-0)

# *Registrazione via Facebook*

*Facebook*

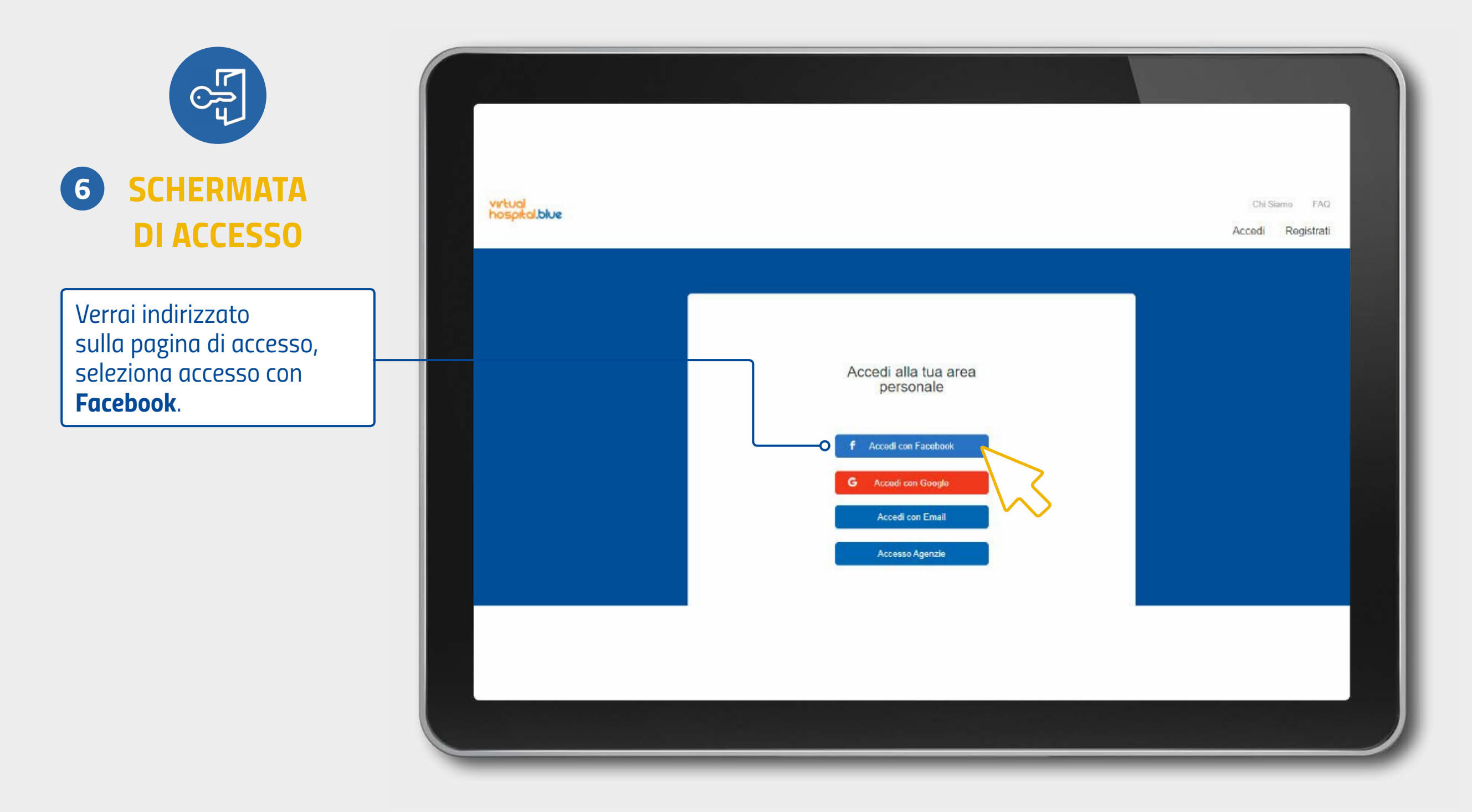

**REALE GROUP** 

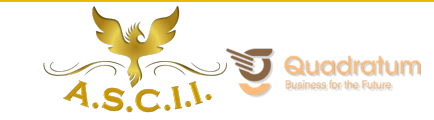

 $\ln$ 

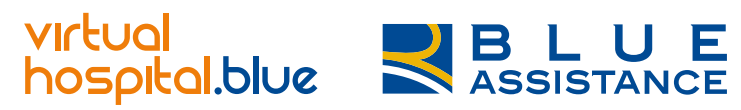

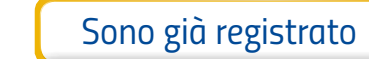

[Google](#page-12-0) | [Mail](#page-21-0)

#### *Registrazione via Facebook: Accesso*

*Facebook*

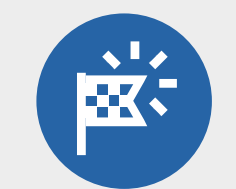

#### *LA PIATTAFORMA VH*

*Accederai direttamente alla home page per selezionare il servizio desiderato.*

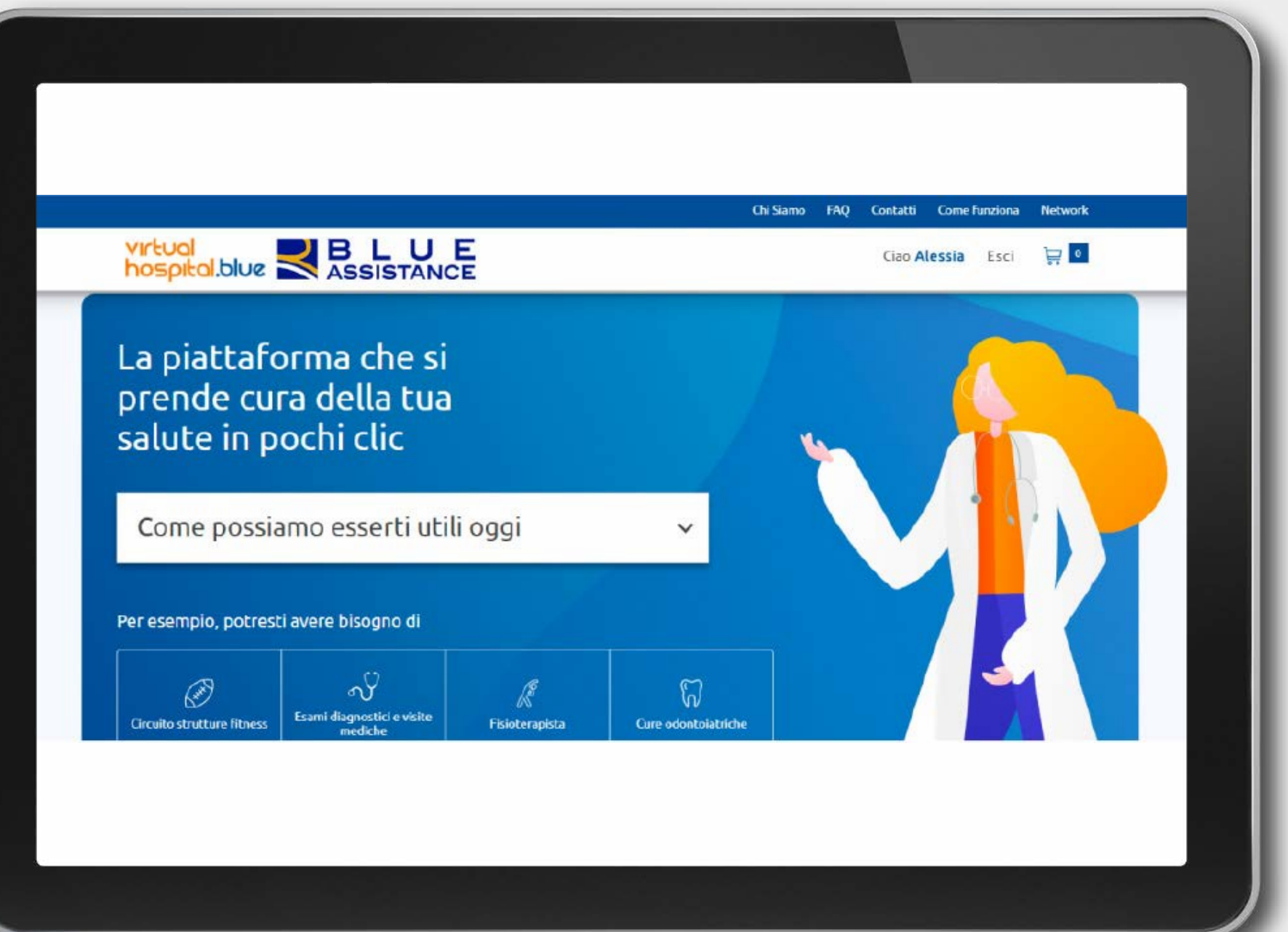

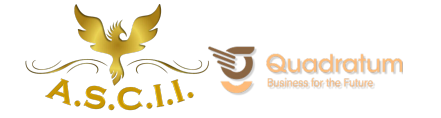

<span id="page-12-0"></span>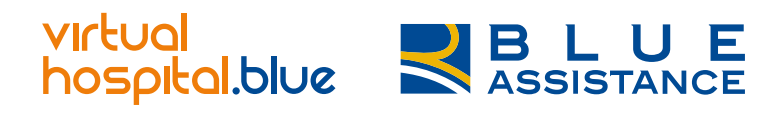

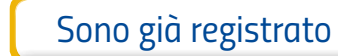

 $Facebook$   $Gosele$   $Mail$ 

*Google*

#### *Fase iniziale: non sono registrato*

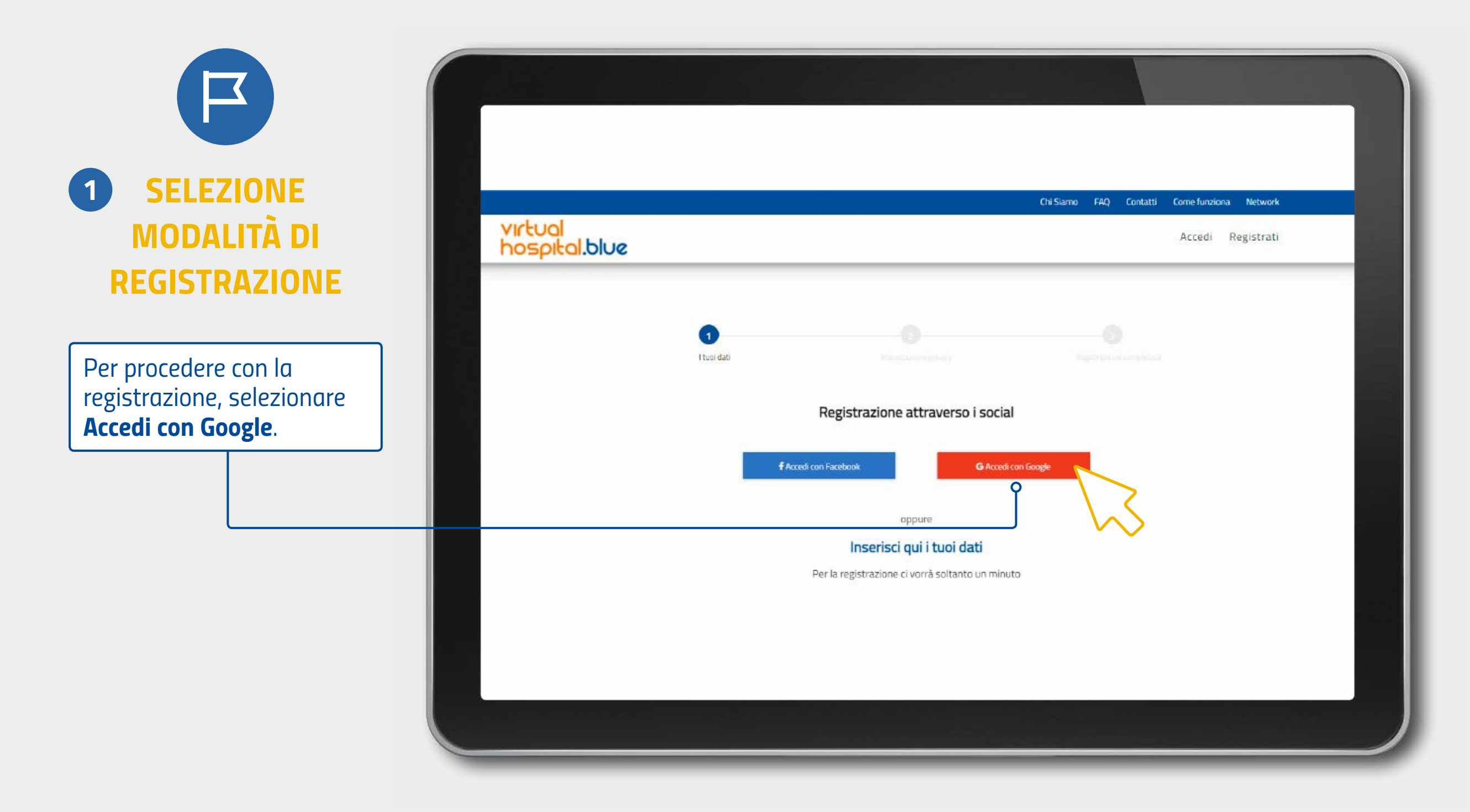

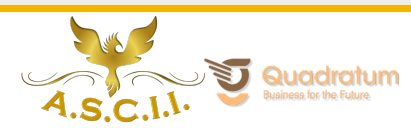

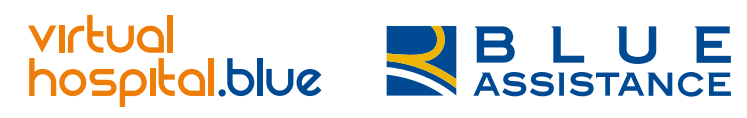

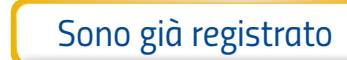

 $\begin{bmatrix} \mathsf{Facebook} \end{bmatrix}$  $\begin{bmatrix} \mathsf{Facebook} \end{bmatrix}$  $\begin{bmatrix} \mathsf{Facebook} \end{bmatrix}$  **Google**  $\begin{bmatrix} \mathsf{M}\ \end{bmatrix}$  [Mail](#page-21-0)

*Google*

*[Non ti ricordi più le tue credenziali?](#page-30-0)*

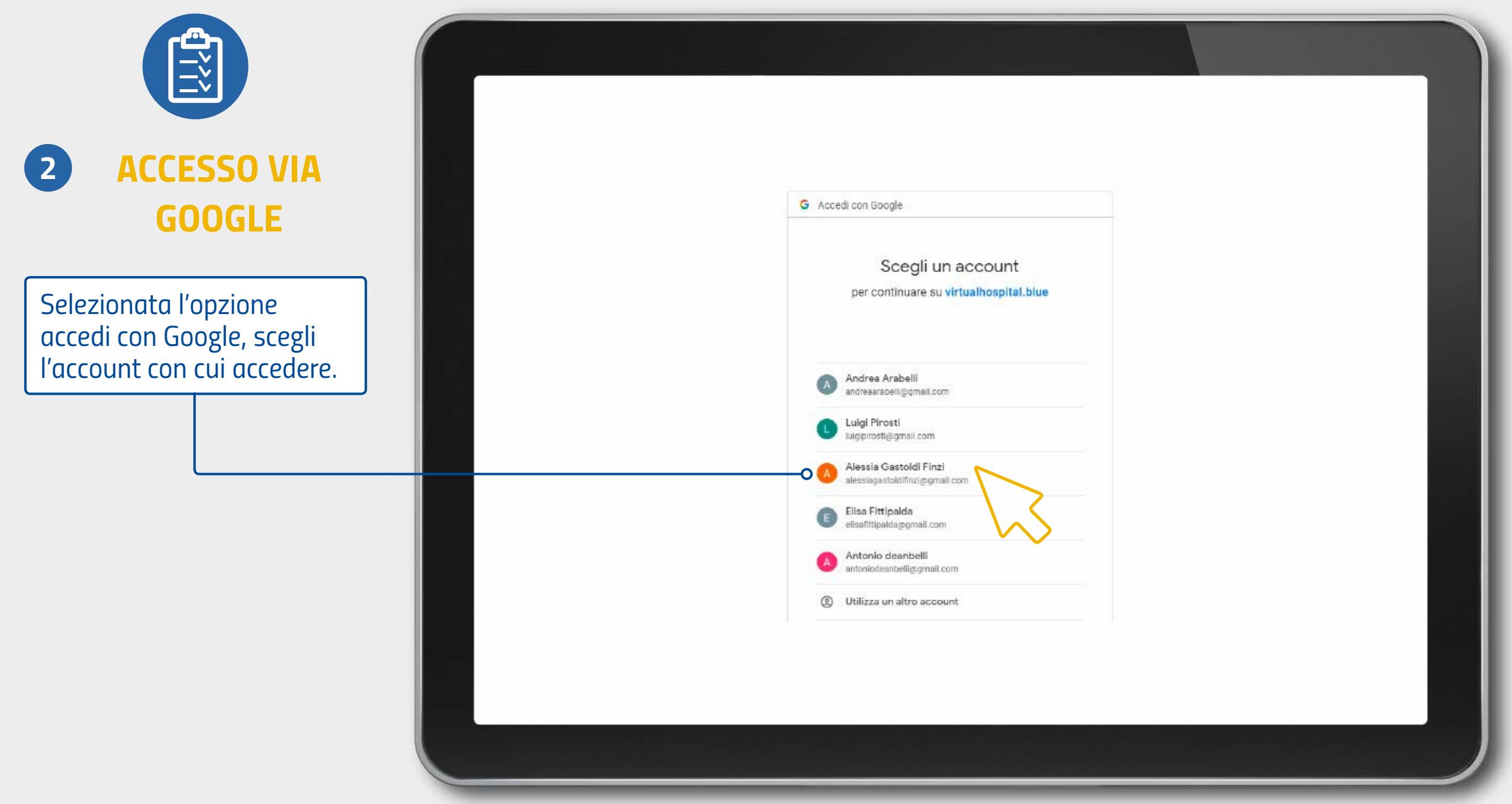

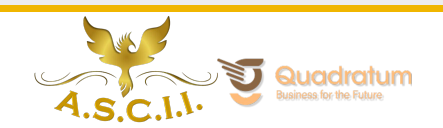

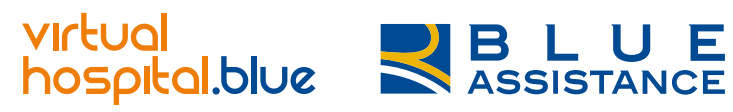

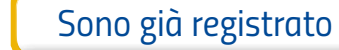

 $Facebook$  Google  $\parallel$  [Mail](#page-21-0)

*Google*

íп

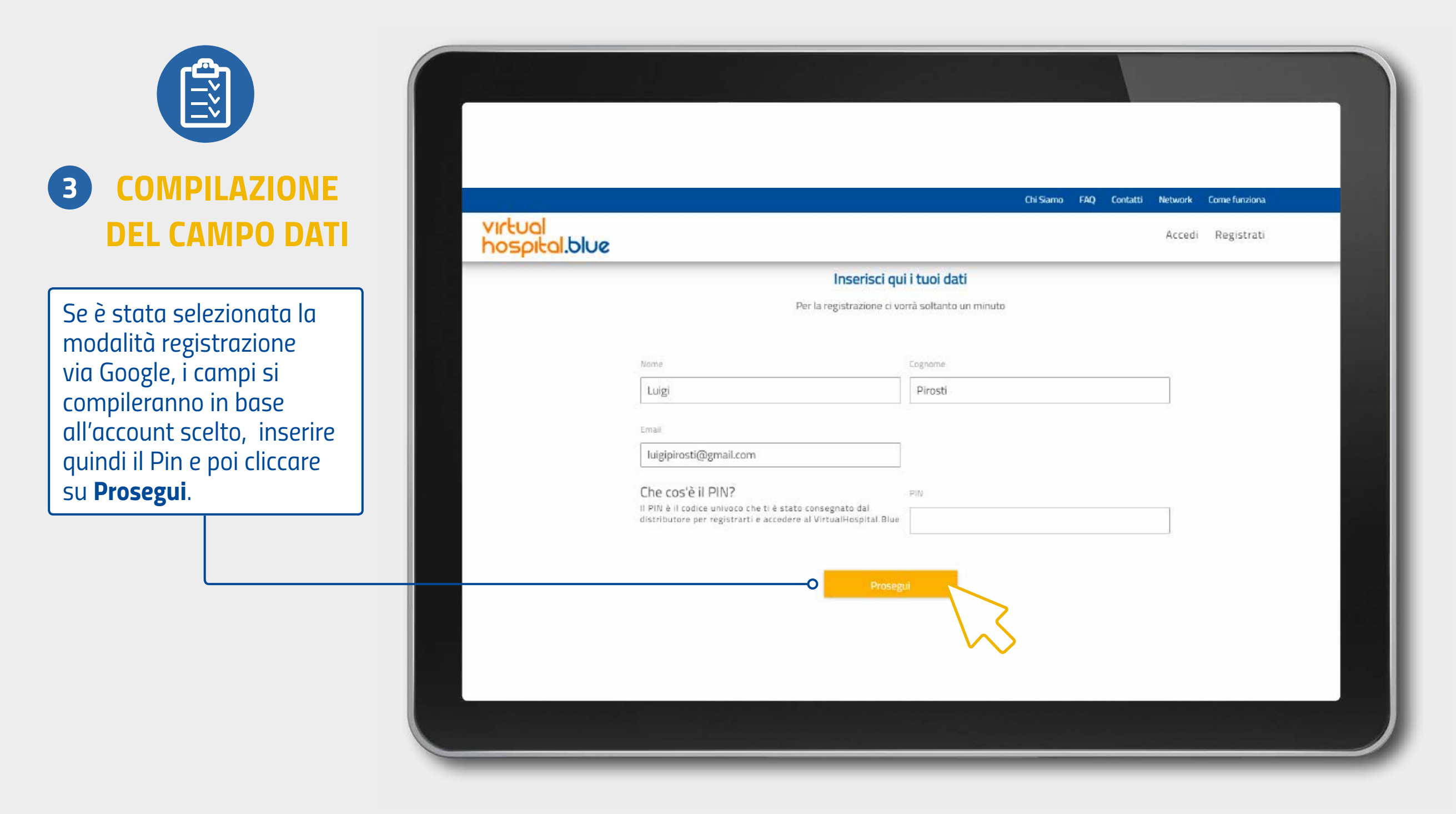

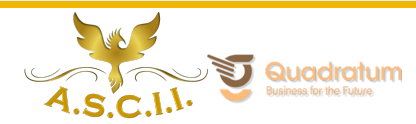

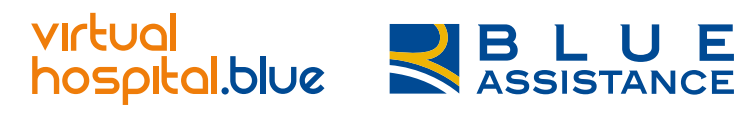

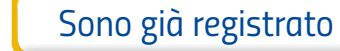

 $Facebook$  Google  $\parallel$  [Mail](#page-21-0)

*Google*

 $\Box$ 

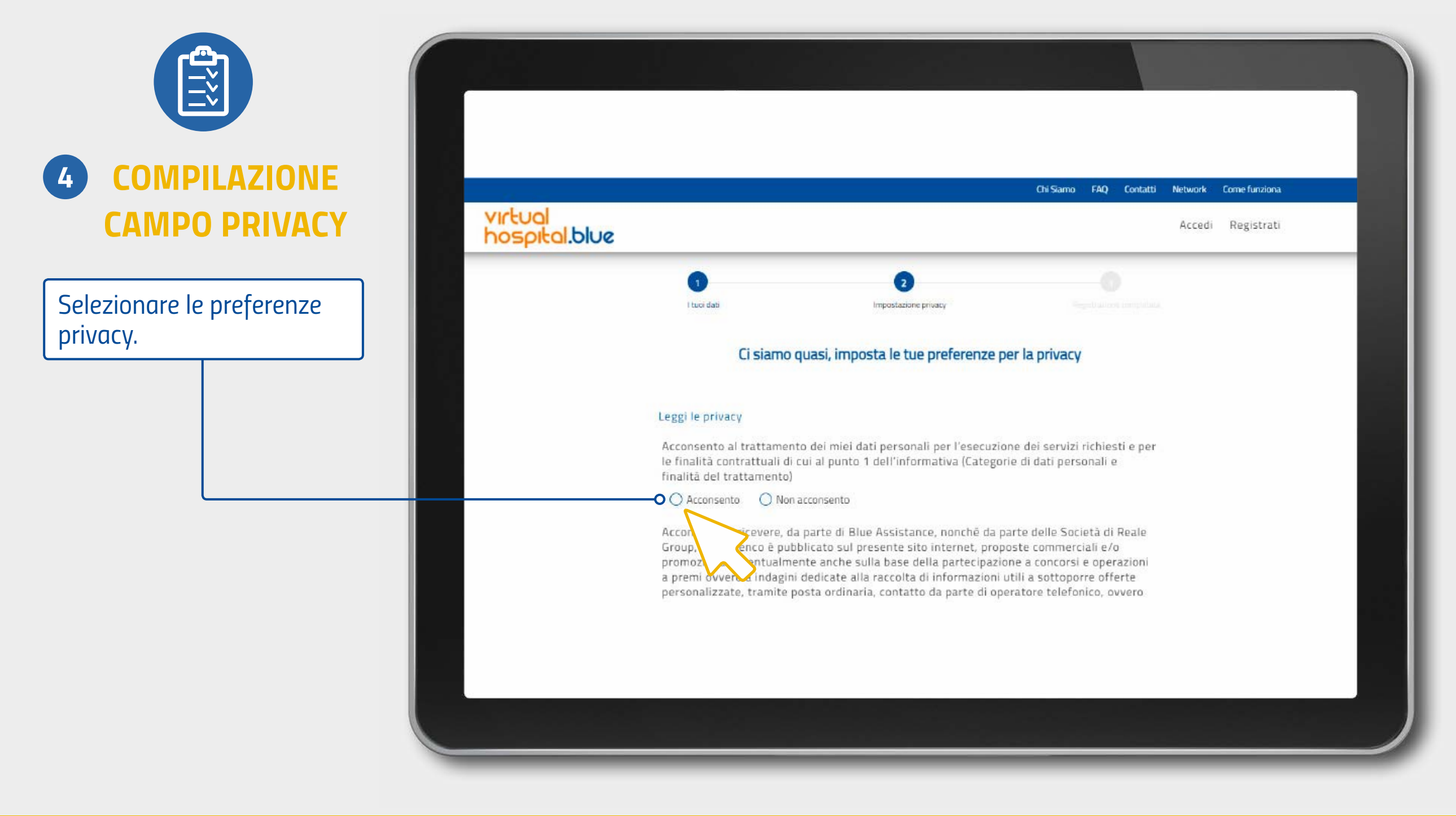

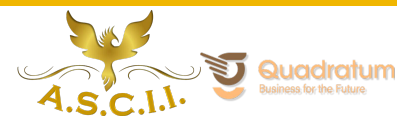

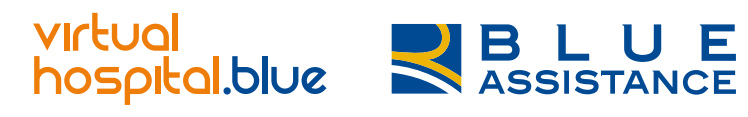

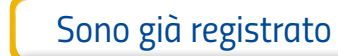

 $Facebook$   $Gosele$   $Mail$ 

*Google*

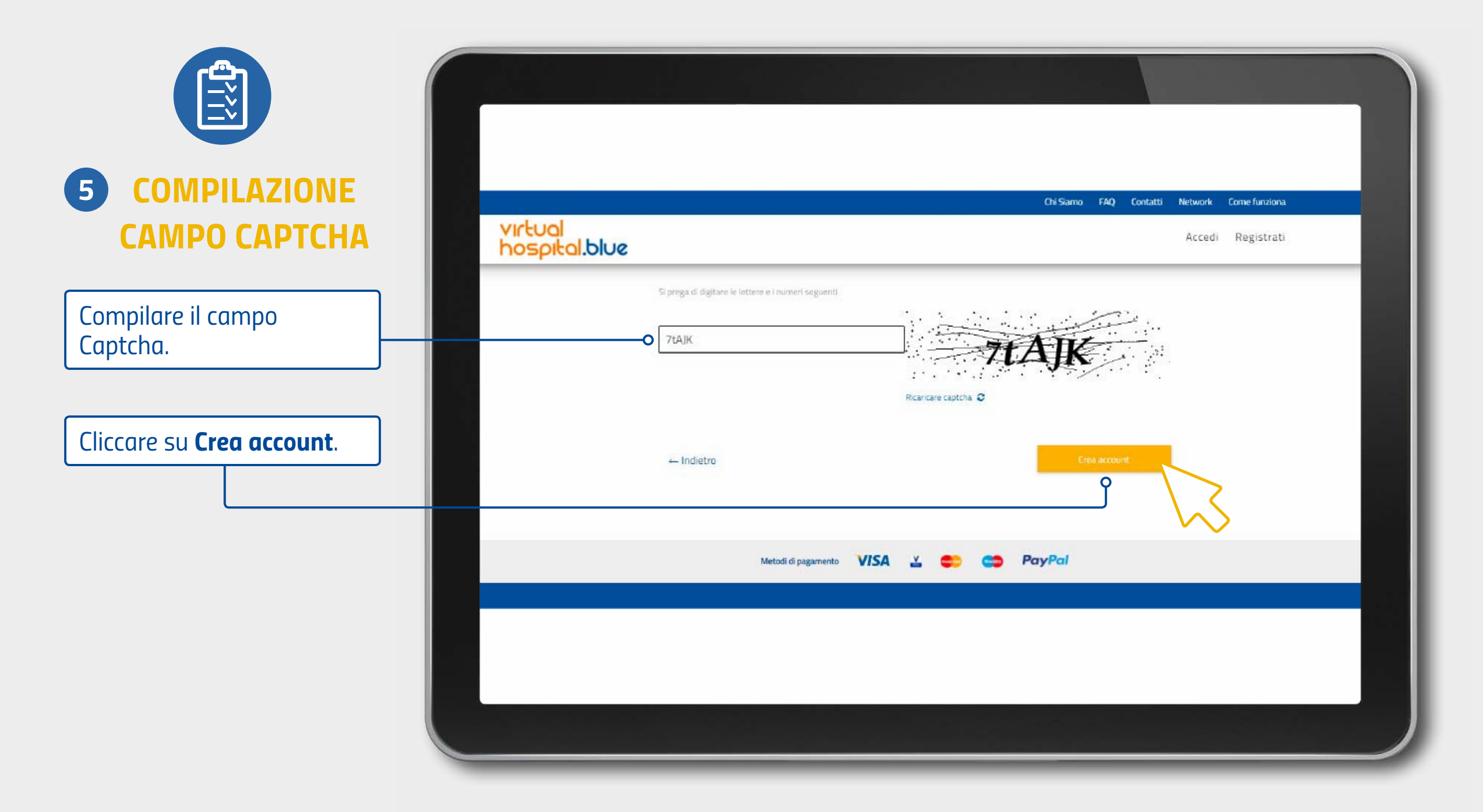

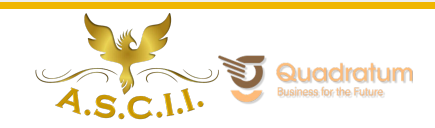

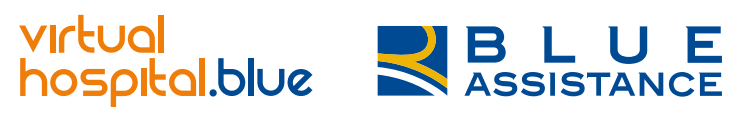

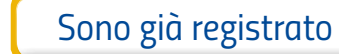

 $Facebook$   $Gooke$   $Mail$ 

*Google*

# *Registrazione via Google*

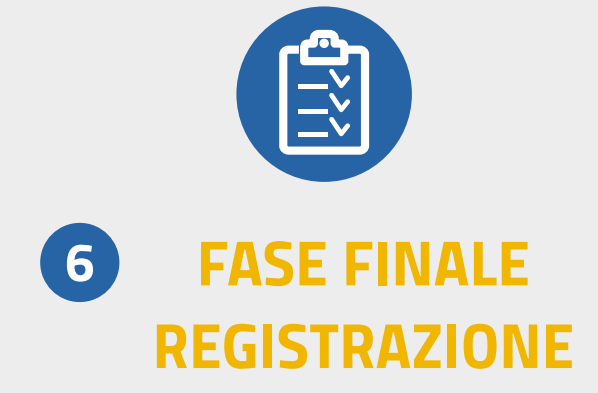

*Bene, la procedura è andata a buon fine! Ora controlla l'indirizzo mail inserito in fase di registrazione.*

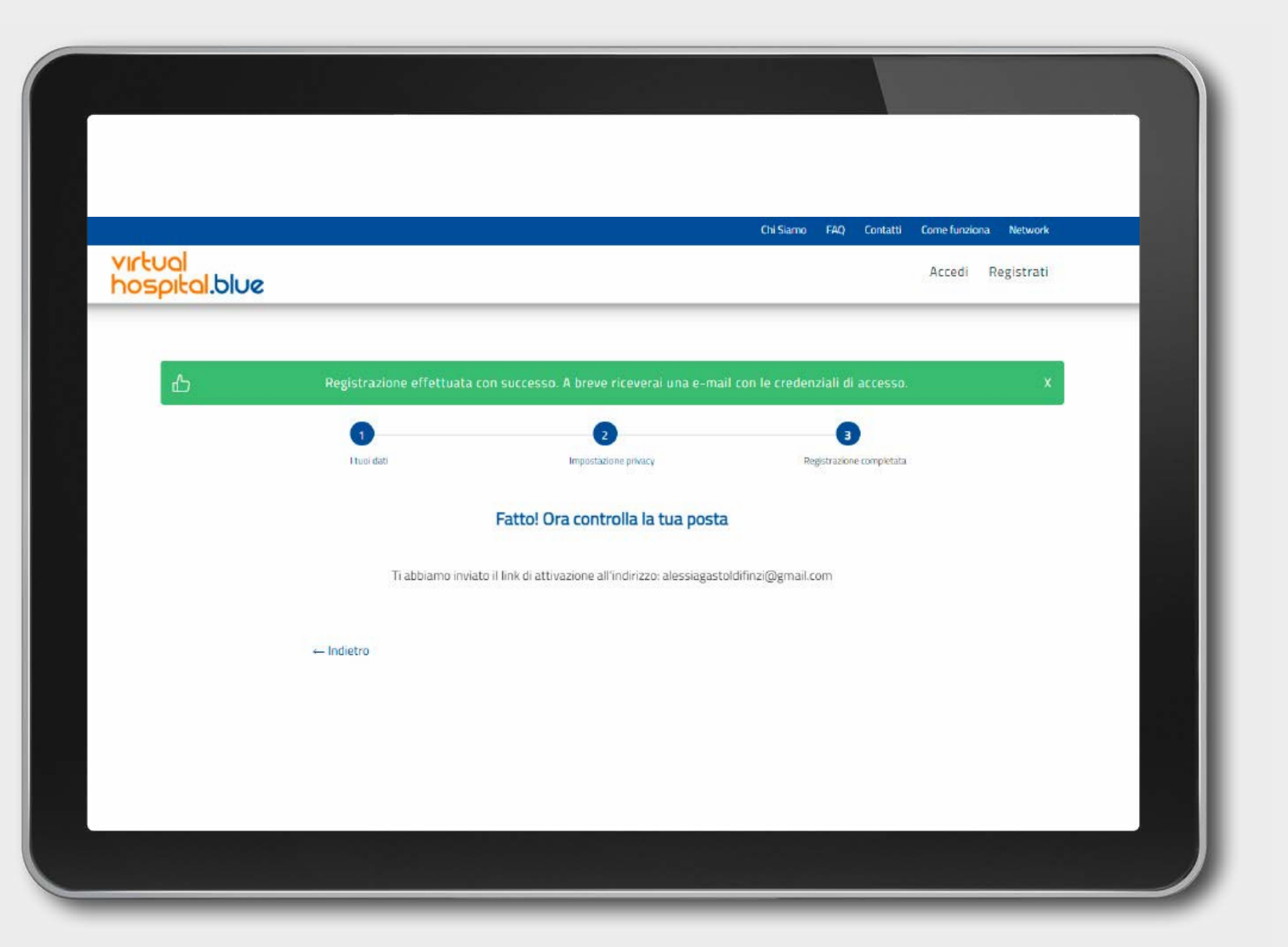

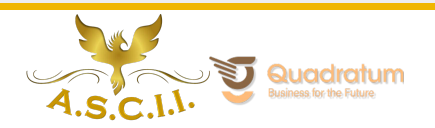

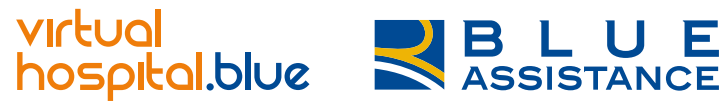

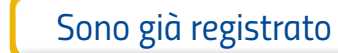

[Facebook](#page-5-0) Google [Mail](#page-21-0)

*Google*

 $^{\circ}$ න  $\mathbb{R}$ 

 $1012$   $\leftarrow$ 

15.42 (15 minuti fa) ☆ < (15

qualsiasi chiarimento o necessità.

 $\rightarrow$ 

乙

回

o

 $\bullet$ 

Θ

 $+$ 

 $\rightarrow$ 

荘

# *Registrazione via Google*

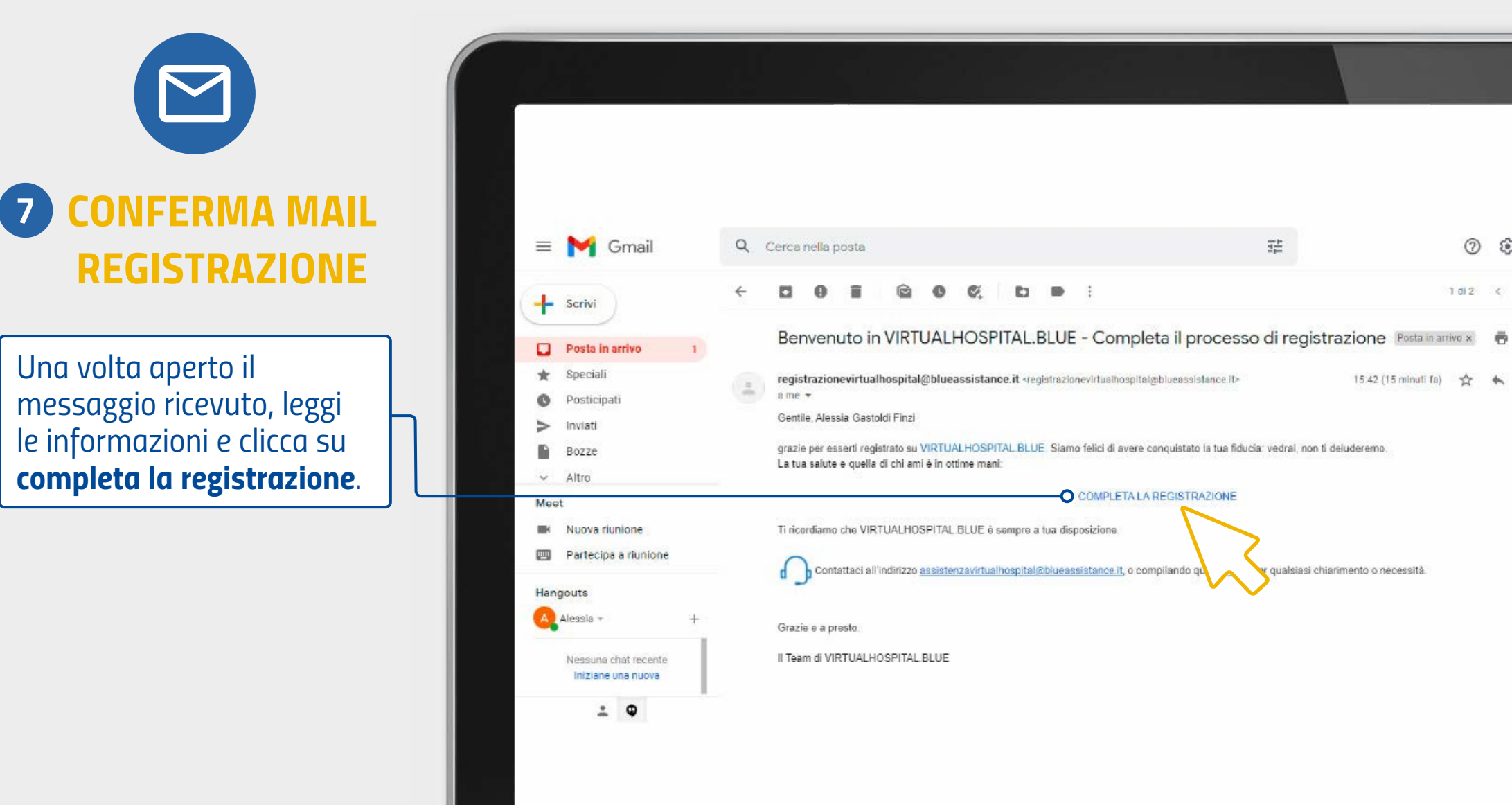

**REALE GROUP** 

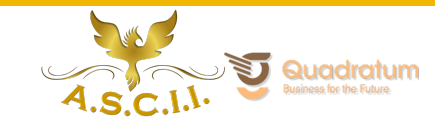

 $\Box$ 

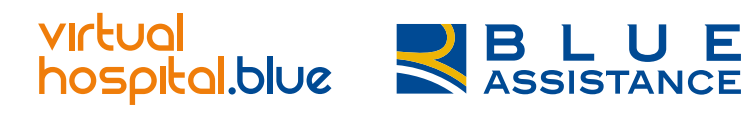

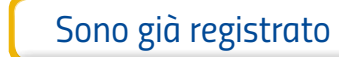

 $Facebook$   $Gosele$   $Mail$ 

*Google*

## *Registrazione via Google: Accesso*

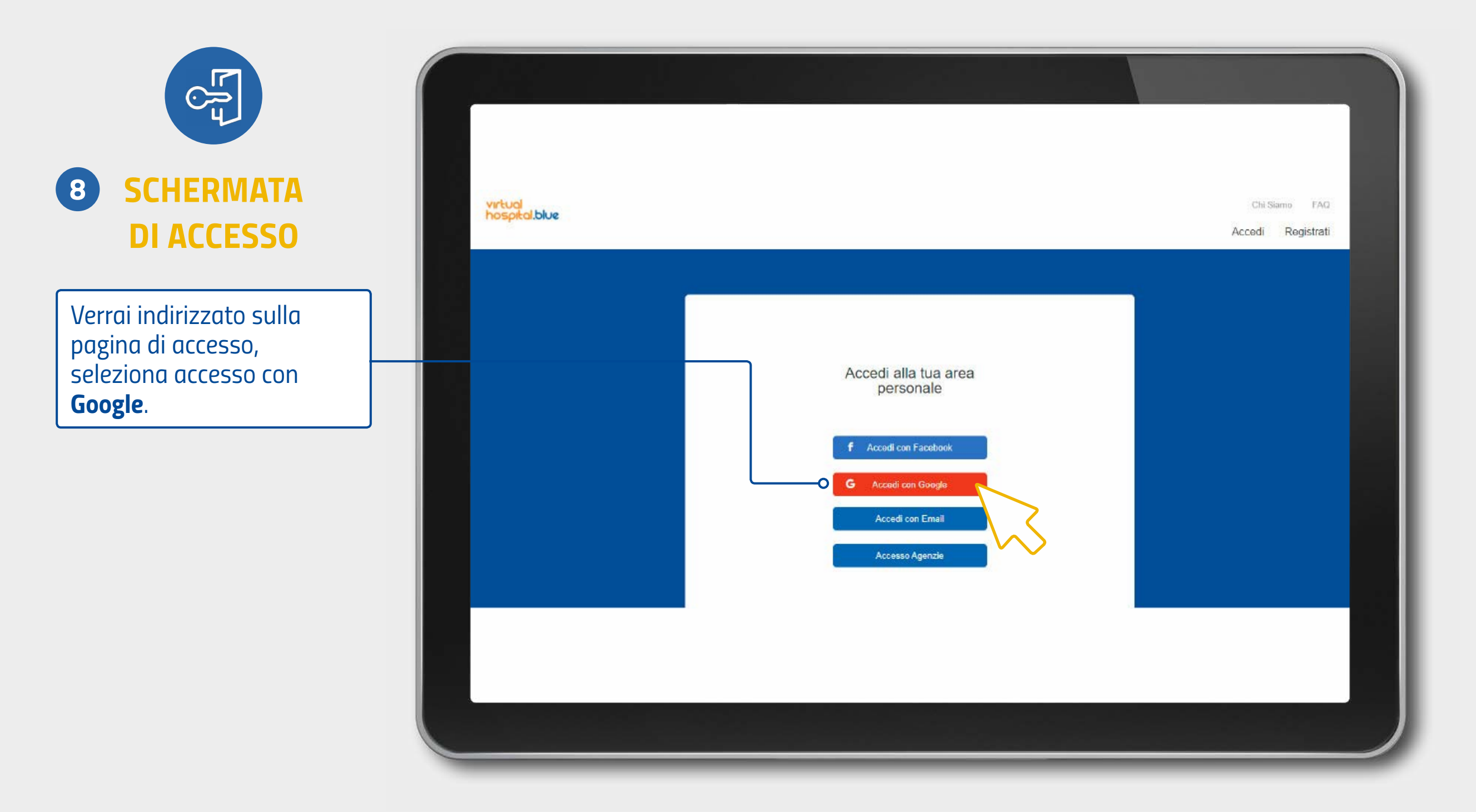

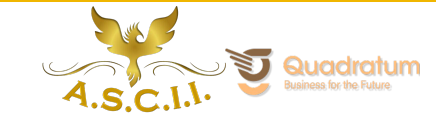

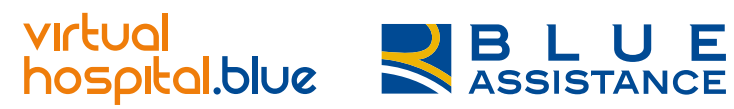

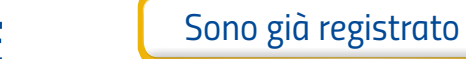

 $Facebook$   $Gosele$   $Mail$ 

*Google*

### *Registrazione via Google: Accesso*

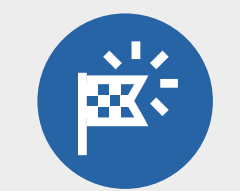

#### *LA PIATTAFORMA VH*

*Accederai direttamente alla home page per selezionare il servizio desiderato.*

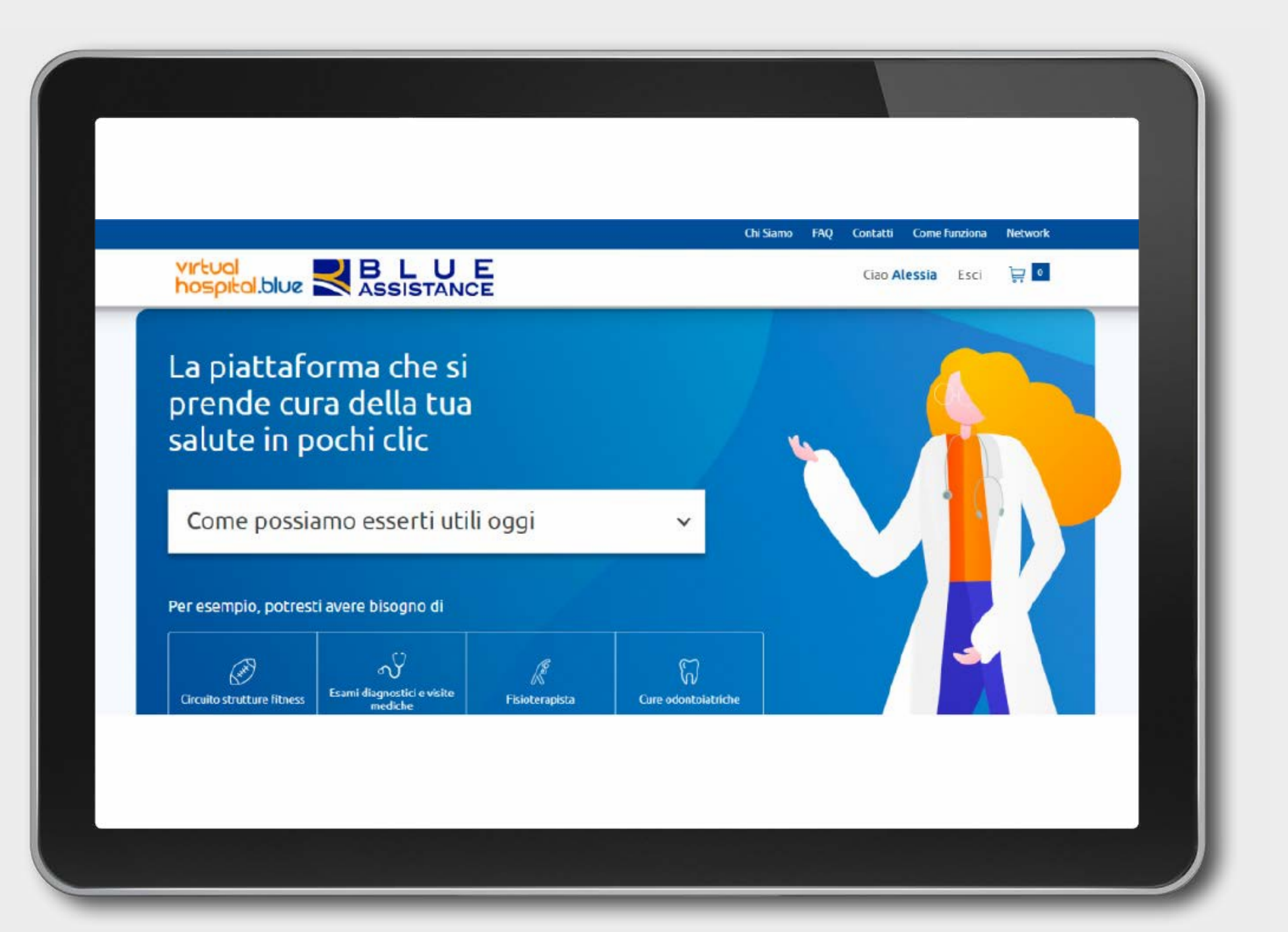

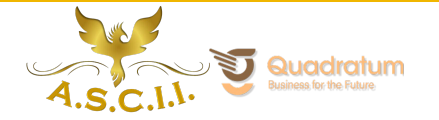

<span id="page-21-0"></span>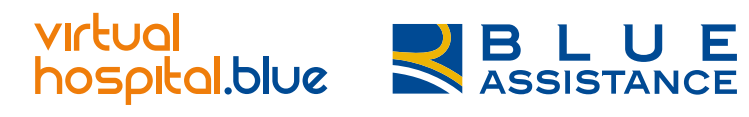

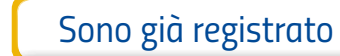

*Mail*

[Facebook](#page-5-0) | [Google](#page-12-0)

*[Non ti ricordi più le tue credenziali?](#page-30-0)*

# *Registrazione via E-Mail*

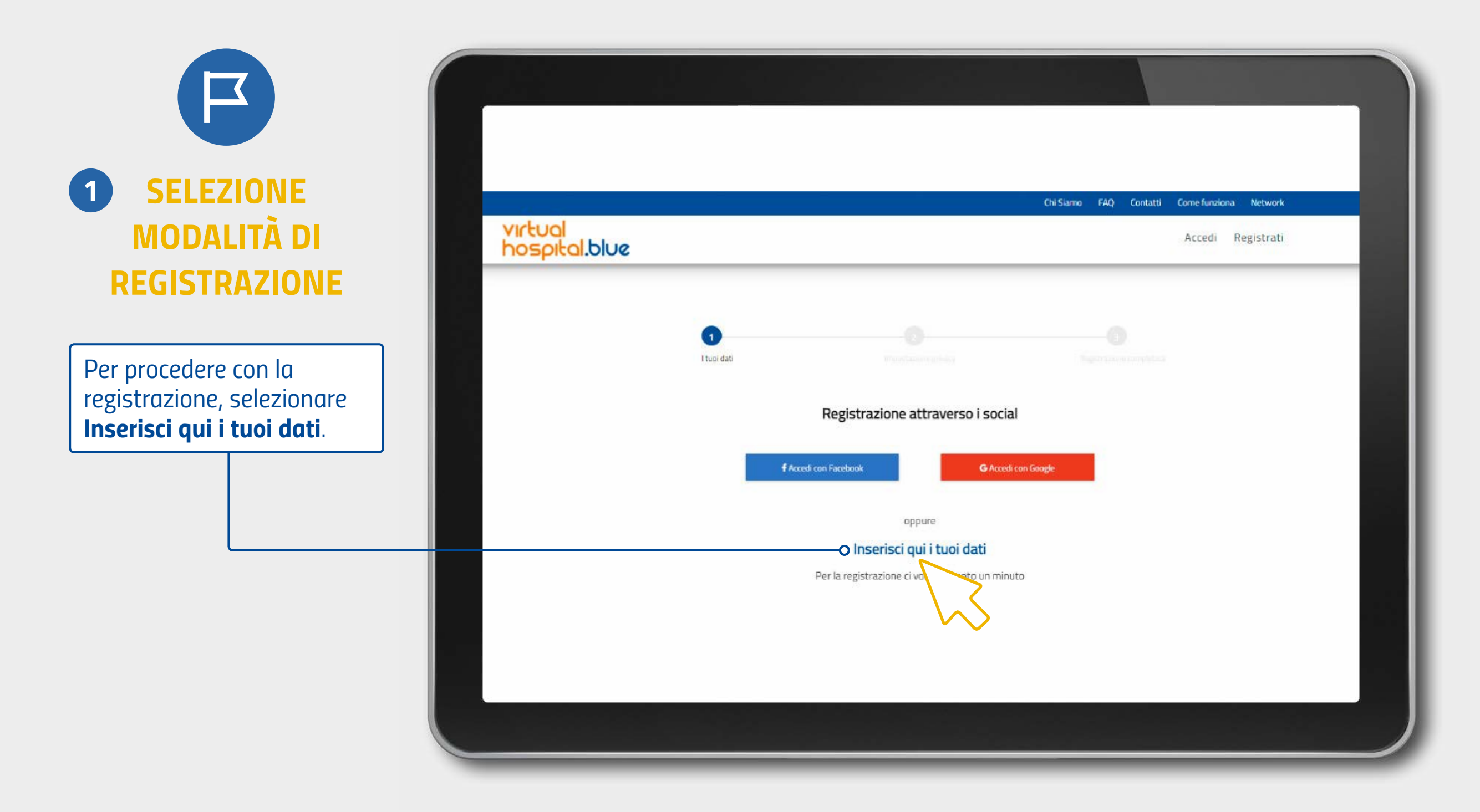

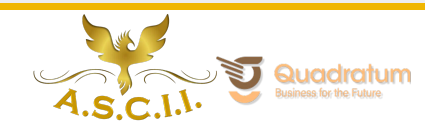

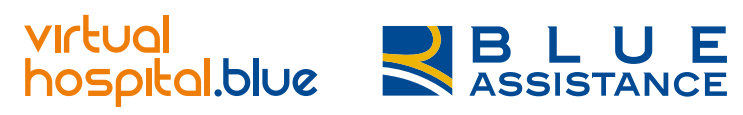

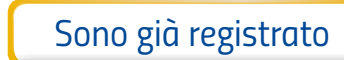

*Mail*

[Facebook](#page-5-0) [Google](#page-12-0)

# *Registrazione via E-Mail*

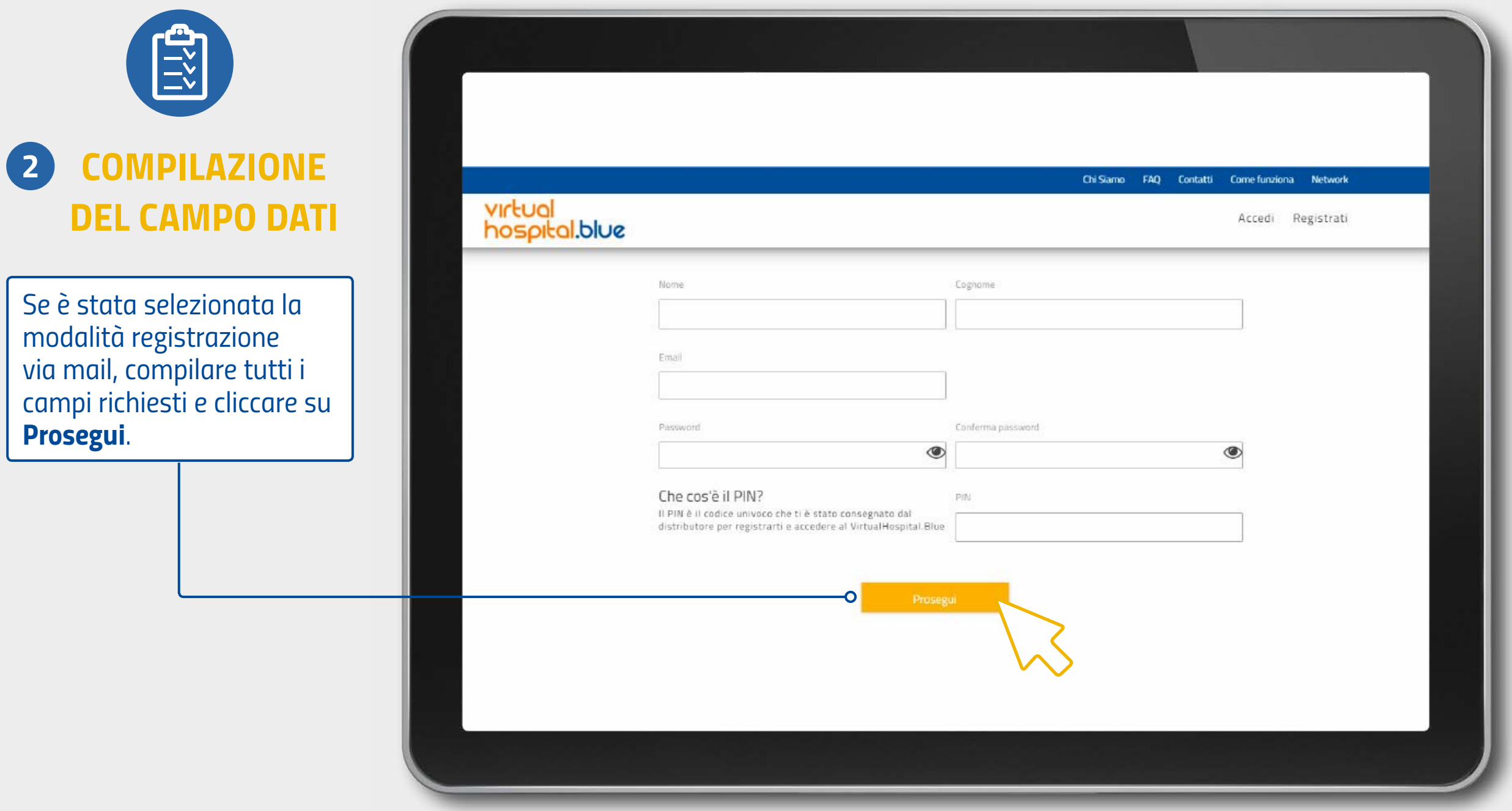

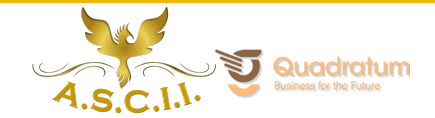

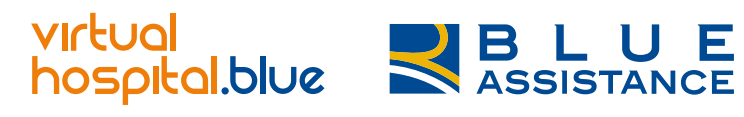

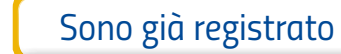

*Mail*

[Facebook](#page-5-0) | [Google](#page-12-0)

*[Non ti ricordi più le tue credenziali?](#page-30-0)*

# *Registrazione via E-Mail*

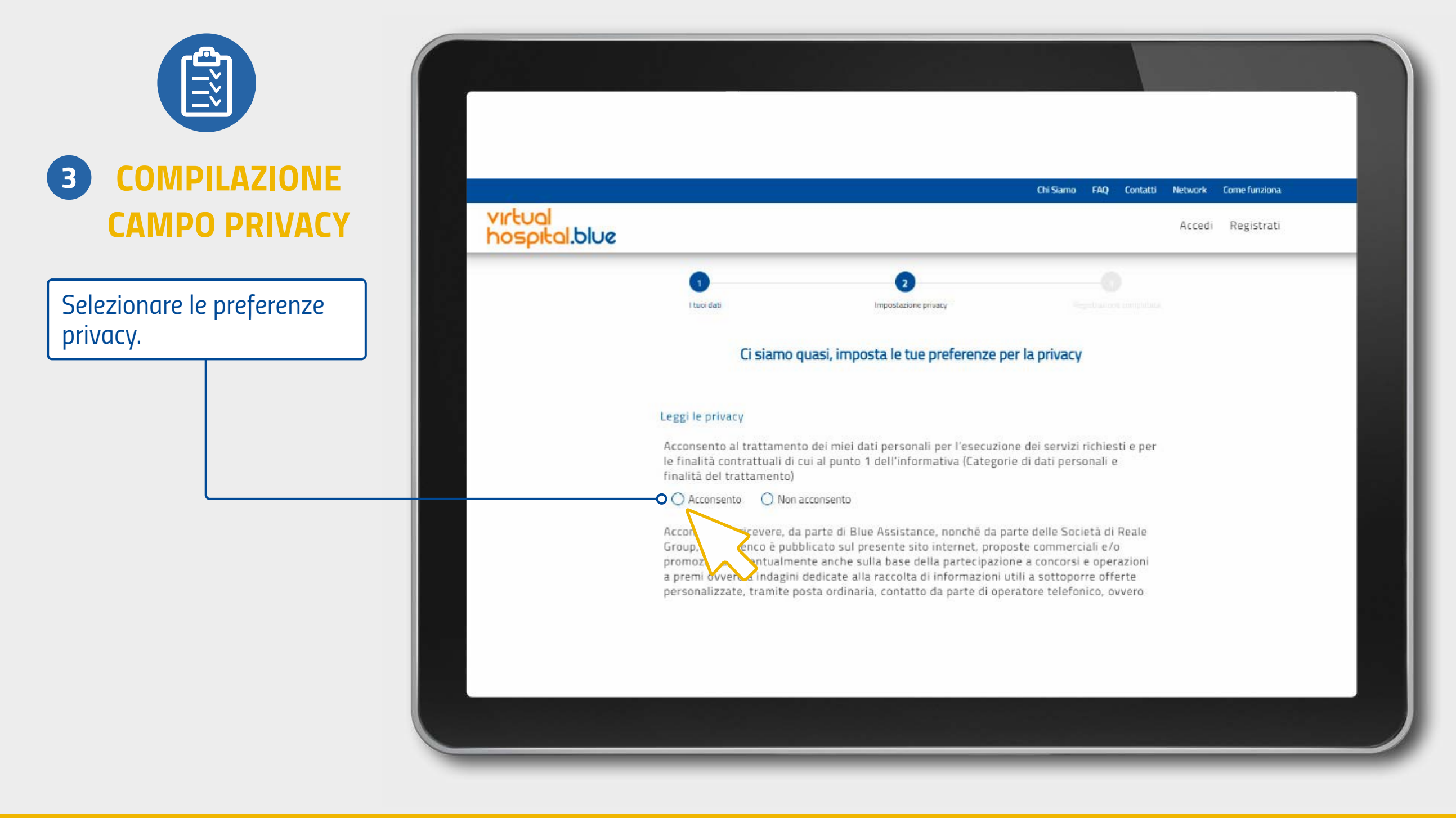

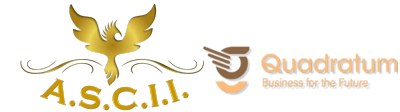

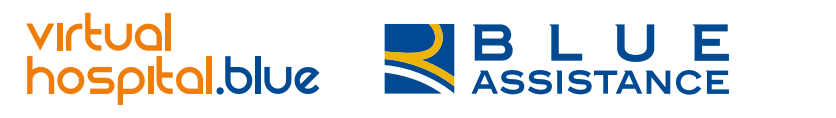

*[Sono già registrato](#page-1-0)*

Non sono registrato

*Mail*

[Facebook](#page-5-0) | [Google](#page-12-0)

*[Non ti ricordi più le tue credenziali?](#page-30-0)*

# *Registrazione via E-Mail*

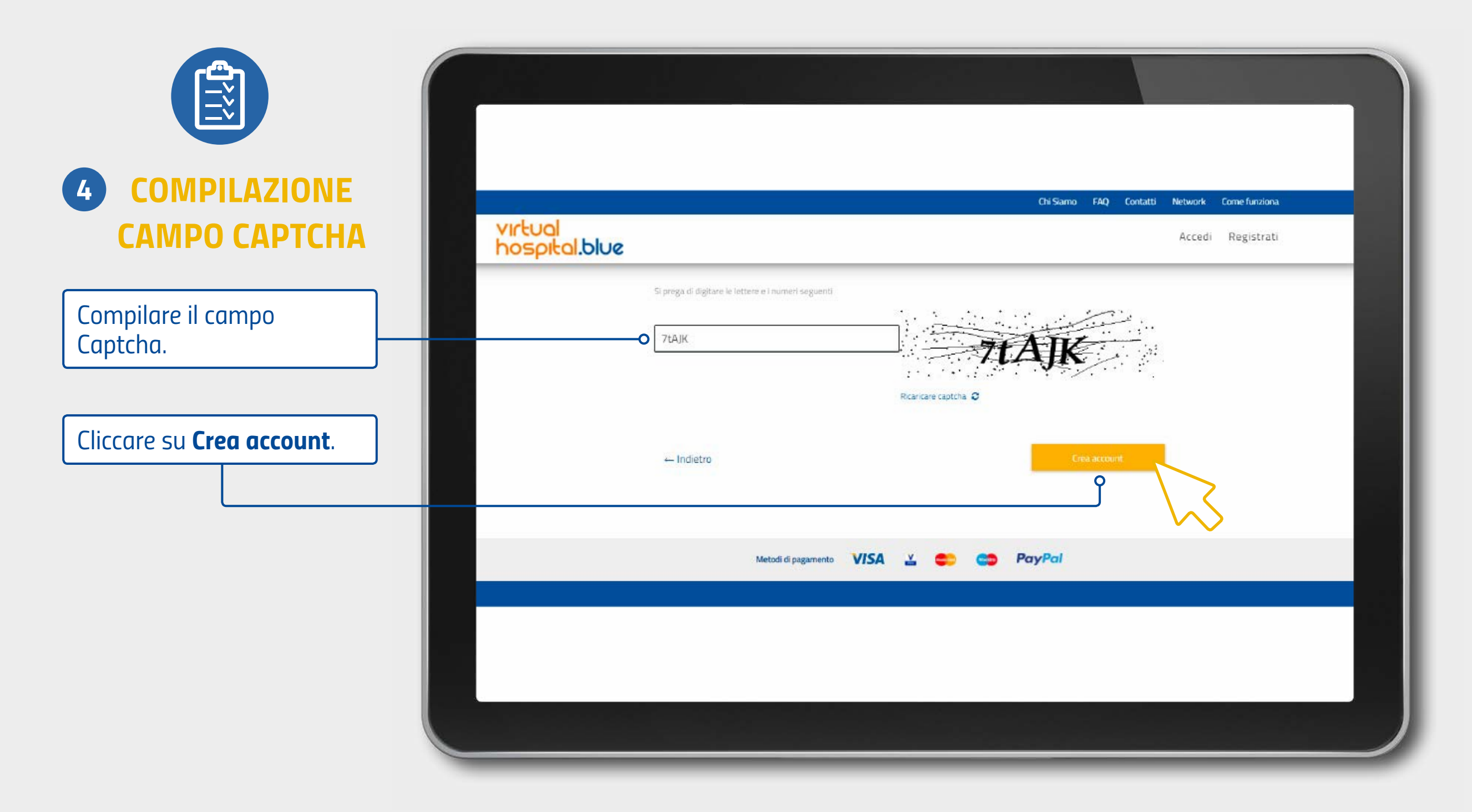

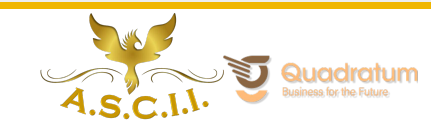

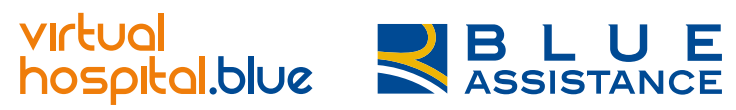

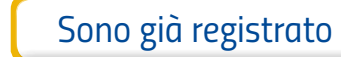

*Mail*

[Facebook](#page-5-0) | [Google](#page-12-0)

*[Non ti ricordi più le tue credenziali?](#page-30-0)*

# *Registrazione via E-Mail*

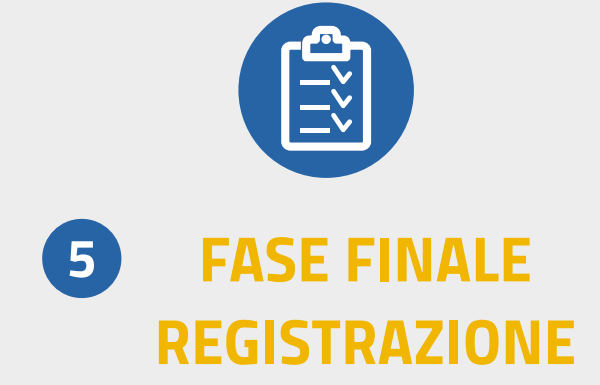

*Bene, la procedura è andata a buon fine! Ora controlla l'indirizzo mail inserito in fase di registrazione.*

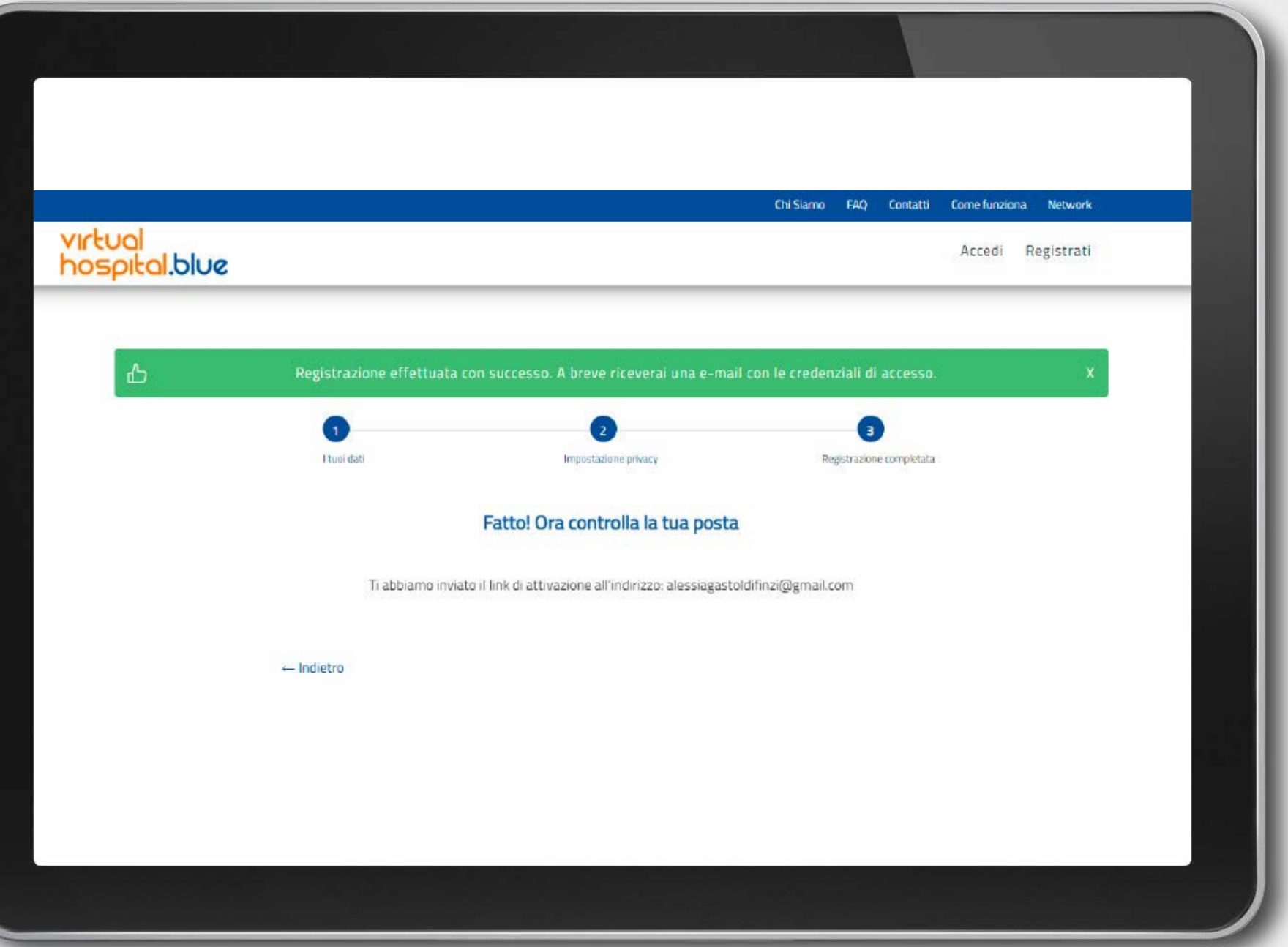

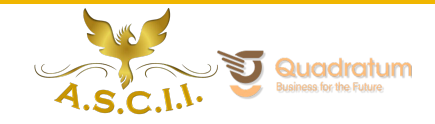

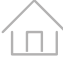

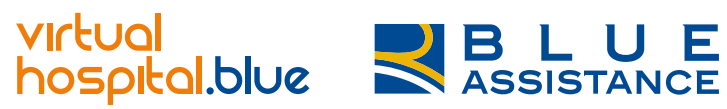

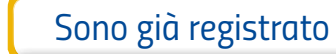

*Mail*

[Facebook](#page-5-0) | [Google](#page-12-0)

 $\mathbf{m}$ 

回

o

 $\bullet$ 

٥

 $+$ 

 $\rightarrow$ 

 $\rightarrow$ 

乙

## *Registrazione via E-Mail*

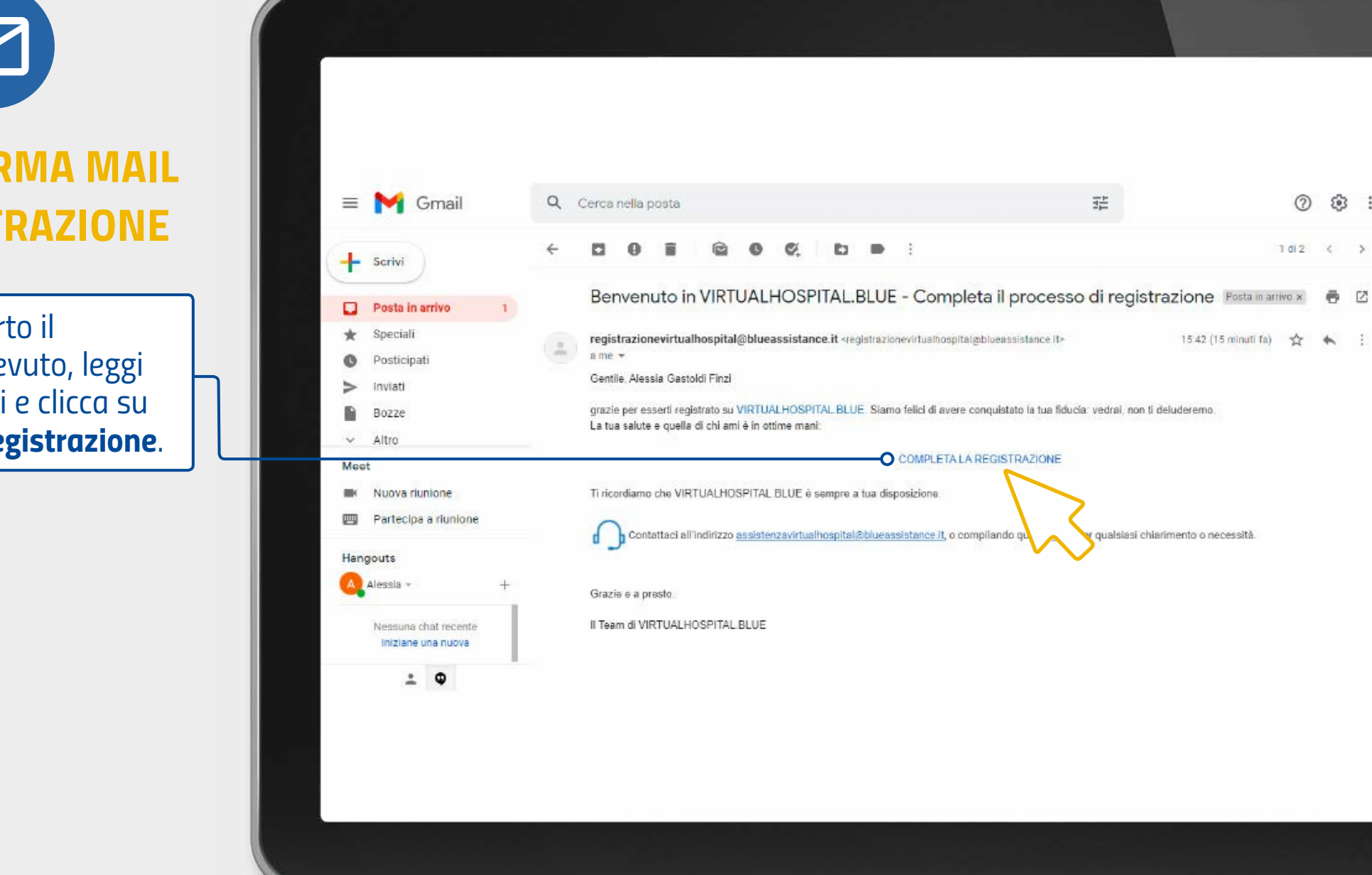

*6 CONFERMA MAIL REGISTRAZIONE*

*Una volta aperto il messaggio ricevuto, leggi le informazioni e clicca su completa la registrazione.*

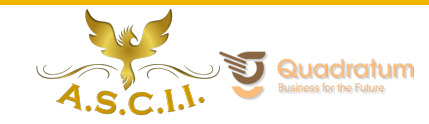

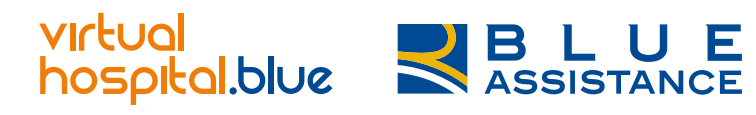

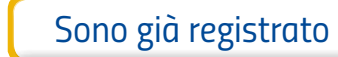

*Mail*

[Facebook](#page-5-0) | [Google](#page-12-0)

*[Non ti ricordi più le tue credenziali?](#page-30-0)*

## *Registrazione via E-Mail: Accesso*

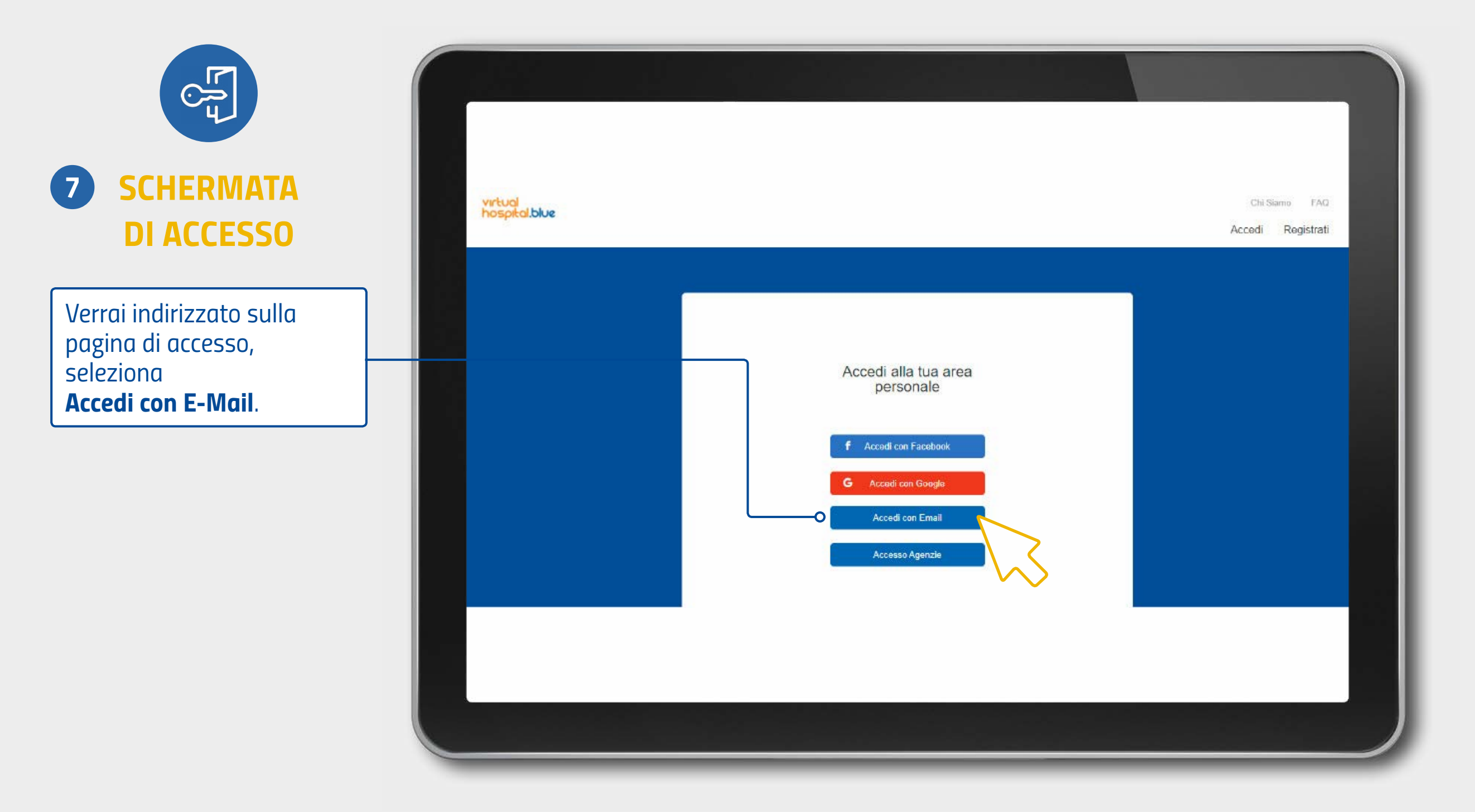

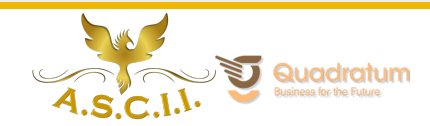

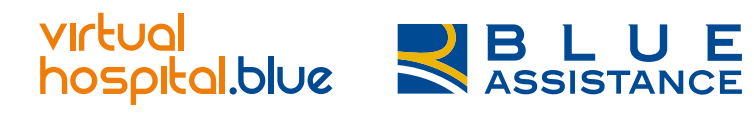

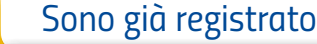

*Mail*

[Facebook](#page-5-0) | [Google](#page-12-0)

*[Non ti ricordi più le tue credenziali?](#page-30-0)*

# *Registrazione via E-Mail: Accesso*

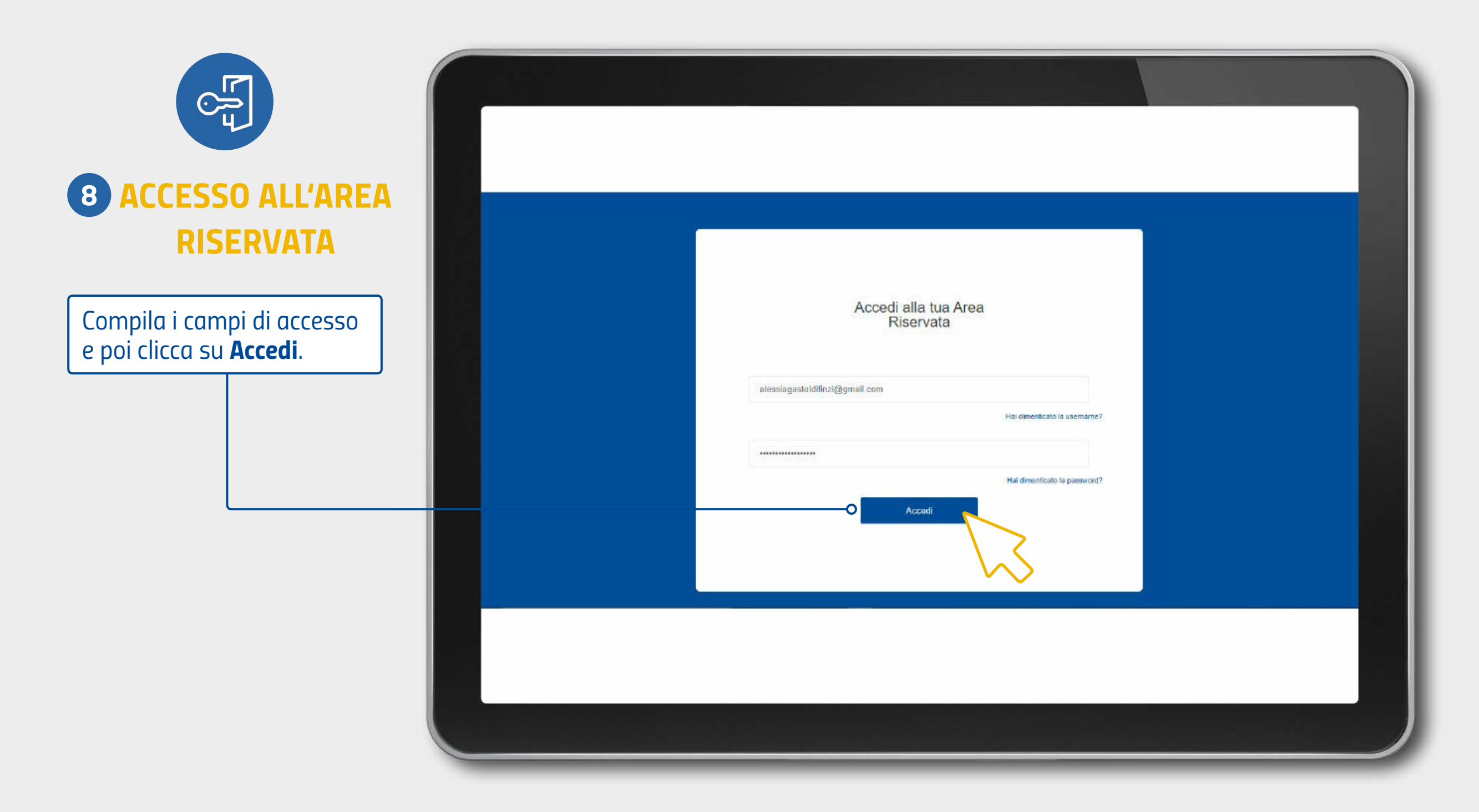

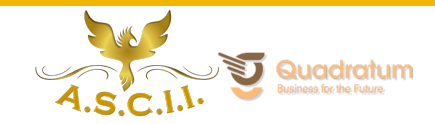

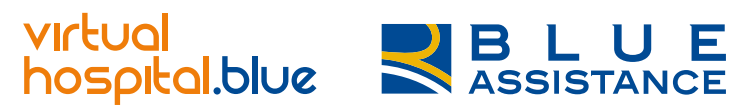

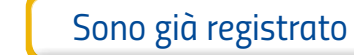

*Mail*

[Facebook](#page-5-0) | [Google](#page-12-0)

### *Registrazione via E-Mail: Accesso*

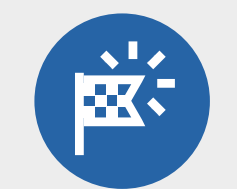

#### *LA PIATTAFORMA VH*

*Accederai direttamente alla home page per selezionare il servizio desiderato.*

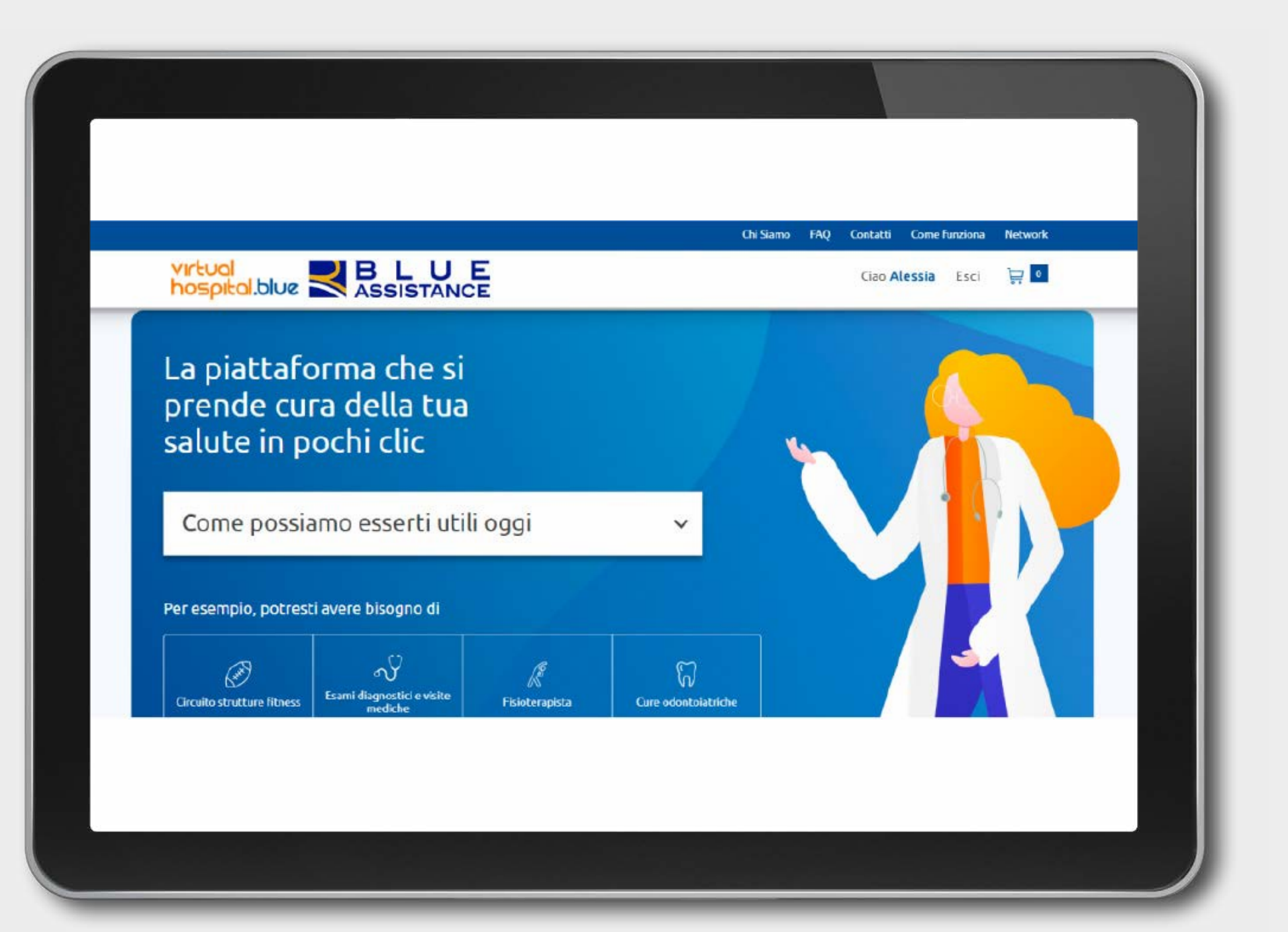

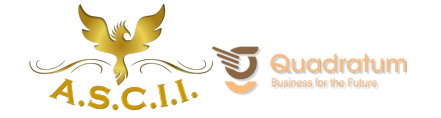

<span id="page-30-0"></span>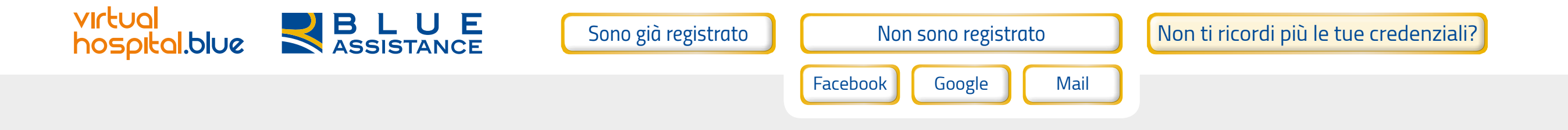

# *NON TI RICORDI PIÙ LE TUE CREDENZIALI?*

- *• La tua username corrisponde all'indirizzo E-Mail che hai utilizzato in fase di registrazione o a quello associato al tuo account social, Facebook o Google, se hai optato per il Social Login.*
- *•* Se hai effettuato la registrazione tramite E-Mail ma non la ricordi, puoi contattare il nostro Customer Service.
- *• Se hai, invece, effettuato la registrazione tramite Facebook o Google dovrai contattare il loro servizio clienti per recuperare il tuo indirizzo mail.*
- *• Se hai dimenticato la password, è sufficiente andare nell'area di login, cliccare su "Hai dimenticato la password?" e seguire i passaggi indicati per crearne una nuova.*
- *• Se sei già registrato sui portali del Gruppo e non ti ricordi più la password, devi richiederla direttamente nel portale di prima registrazione.*

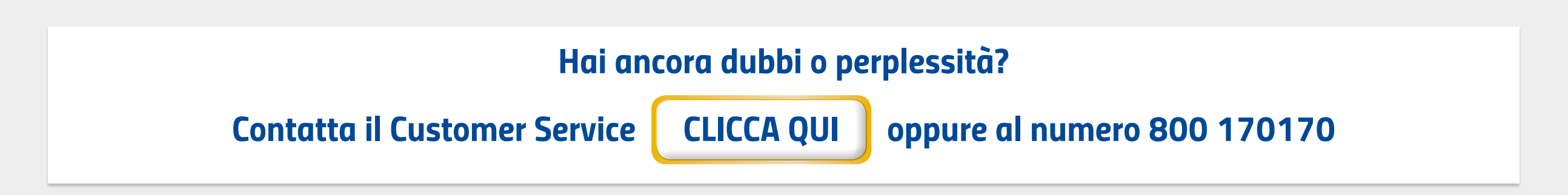

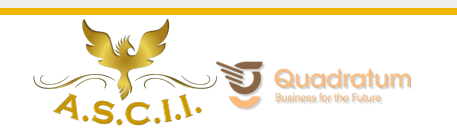

# virtual<br>hospital.blue

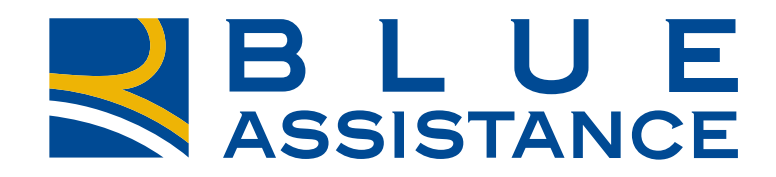

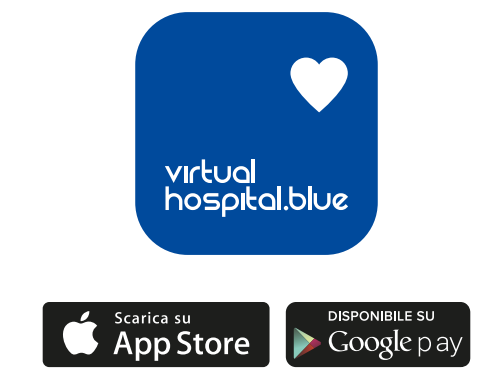

*Prima della sottoscrizione leggere il set informativo disponibile su www.realemutua.it*

*Società Reale Mutua di Assicurazioni, Via Corte d'Appello 11 - 10122 Torino. Iscritta al Registro delle Imprese di Torino, R.E.A. n. 9806. Indirizzo PEC: realemutua@pec.realemutua.it.* 

*I servizi del VirtualHospital.blue segnalati sono erogati dalla Società Blue Assistance S.p.A., Via Santa Maria 11 - 10122 Torino; tel. 011-7417511; sito web: www.blueassistance.it; indirizzo PEC: blueassistance@pec.blueassistance.it.*

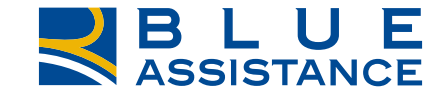

**REALE GROUP** 

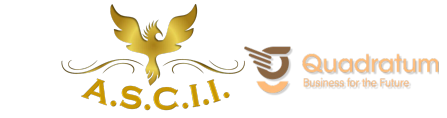

TO GETHERMORE